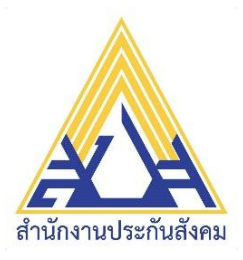

# **ระบบงานจ่ายสิทธิประโยชน์ทันตกรรมในรูปแบบ Web Application**

# **คู่มือการใช้งาน สำหรับผู้ประกันตน**

**v.2**

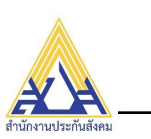

# สารบัญ

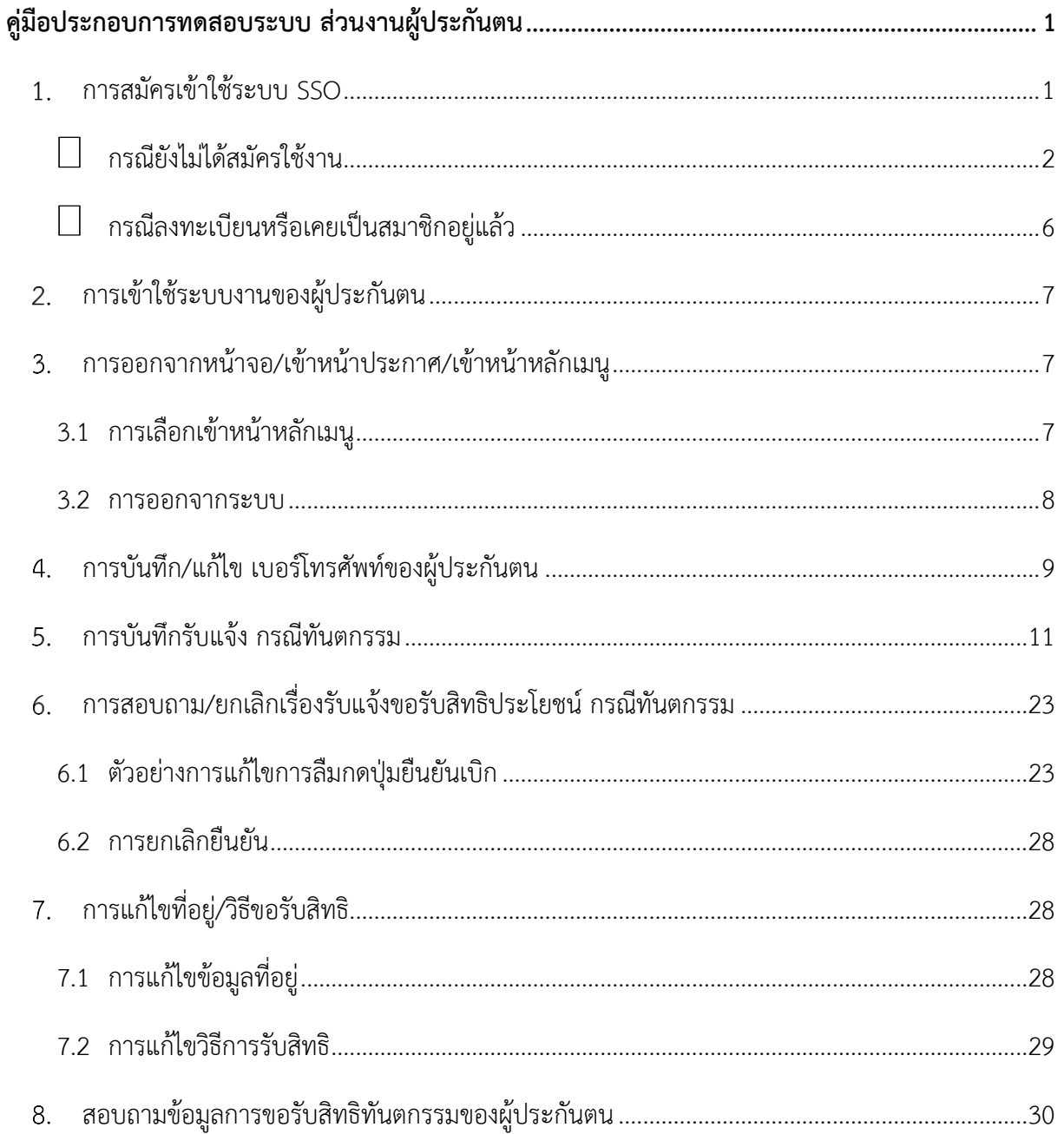

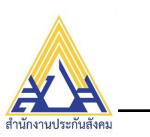

# **คู่มือประกอบการทดสอบระบบ ส่วนงานผู้ประกันตน**

#### <span id="page-2-1"></span><span id="page-2-0"></span>**การสมัครเข้าใช้ระบบ SSO**

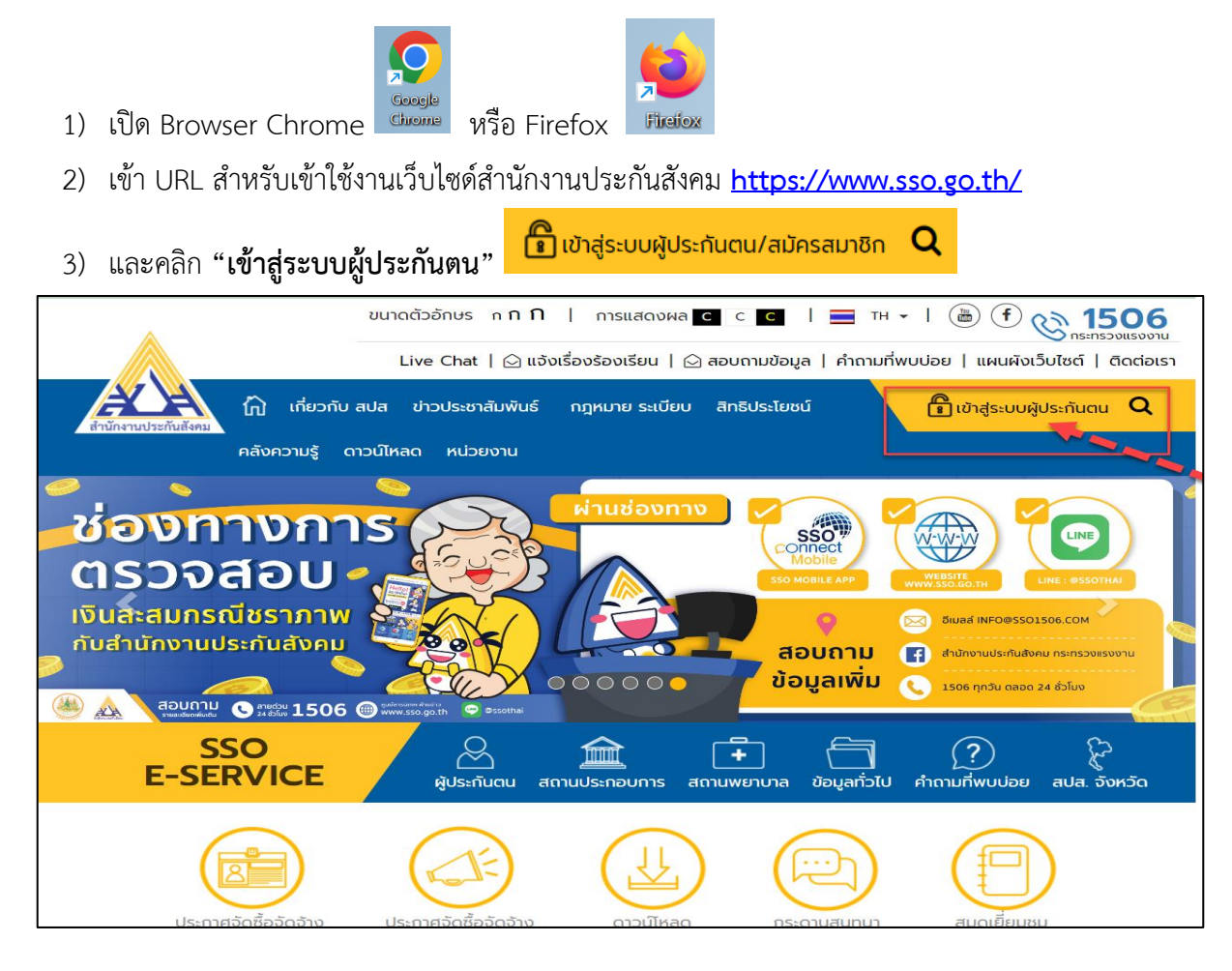

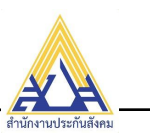

#### <span id="page-3-0"></span>➢ **กรณียังไม่ได้สมัครใช้งาน**

- 1) ระบบแสดงหน้าจอสำหรับเข้าสู่ระบบ / สมัครสมาชิก
- สมัครสมาชิก 2) คลิกปุ่ม **"สมัครสมาชิก"** ระบบสมาชิก ผู้ประกันตน ø ผู้ประกันตน ที่เป็นสมาชิกแล้ว ุ๊⊾ เข้าสู่ระบบ สามารถ รหัสผู้ใช้งาน (เลขบัตรประจำตัวประชาชน)  $\blacktriangleright$  ตรวจสอบการใช้สิทธิการรักษาพยาบาล เลขที่บัตรประจำตัวประชาชน 13 หลัก  $\overline{\blacklozenge}$  ตรวจสอบข้อมูลการส่งเงินสมทบ รหัสผ่าน  $\bullet$  เปลี่ยนสถานพยาบาล  $\bullet$ ลืมรหัสผ่าน เข้าสู่ระบบ สมัครสมาชิก
- 3) ระบบแสดงหน้าจอข้อตกลง

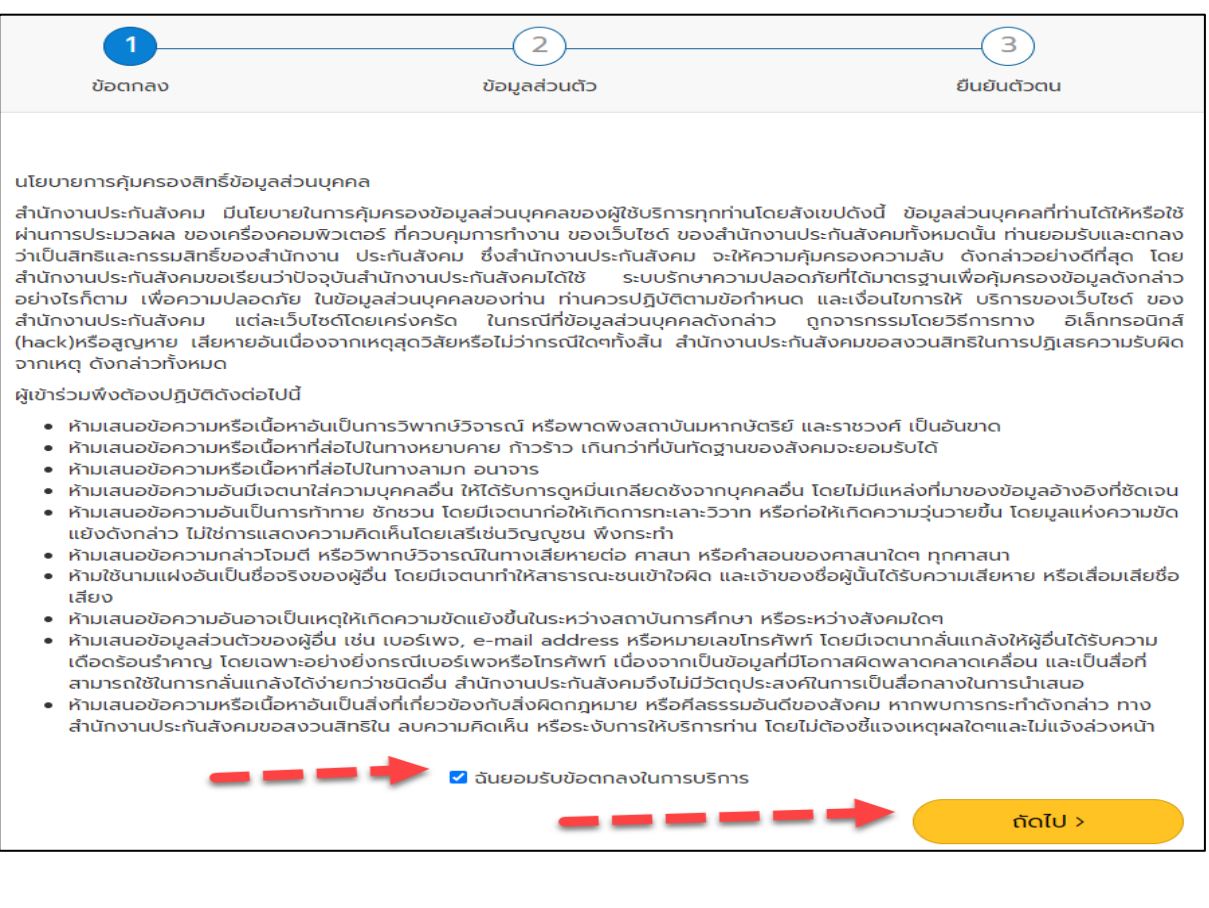

4) คลิกปุ่ม **"ฉันยอมรับข้อตกลงในการบริการ"** และกดปุ่ม **"ถัดไป"**

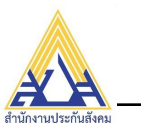

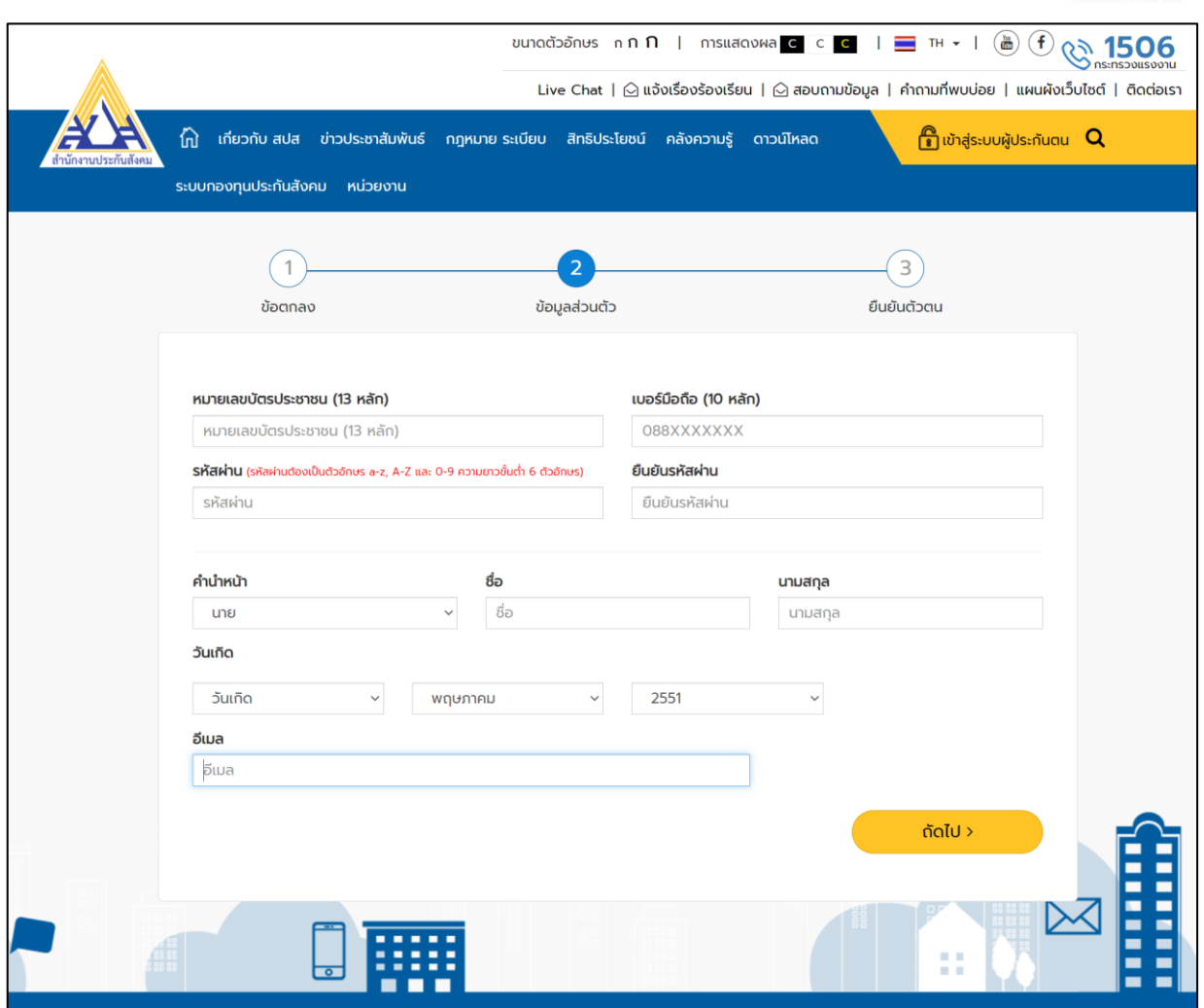

- 5) กรอกข้อมูลให้เรียบร้อยและกดปุ่ม **"ถัดไป"** และ **"คลิกที่นี่ เพื่อขอรับรหัส OTP"**
- 6) และใส่รหัส OTP ที่ได้รับ และกดปุ่ม **"ยืนยัน"**

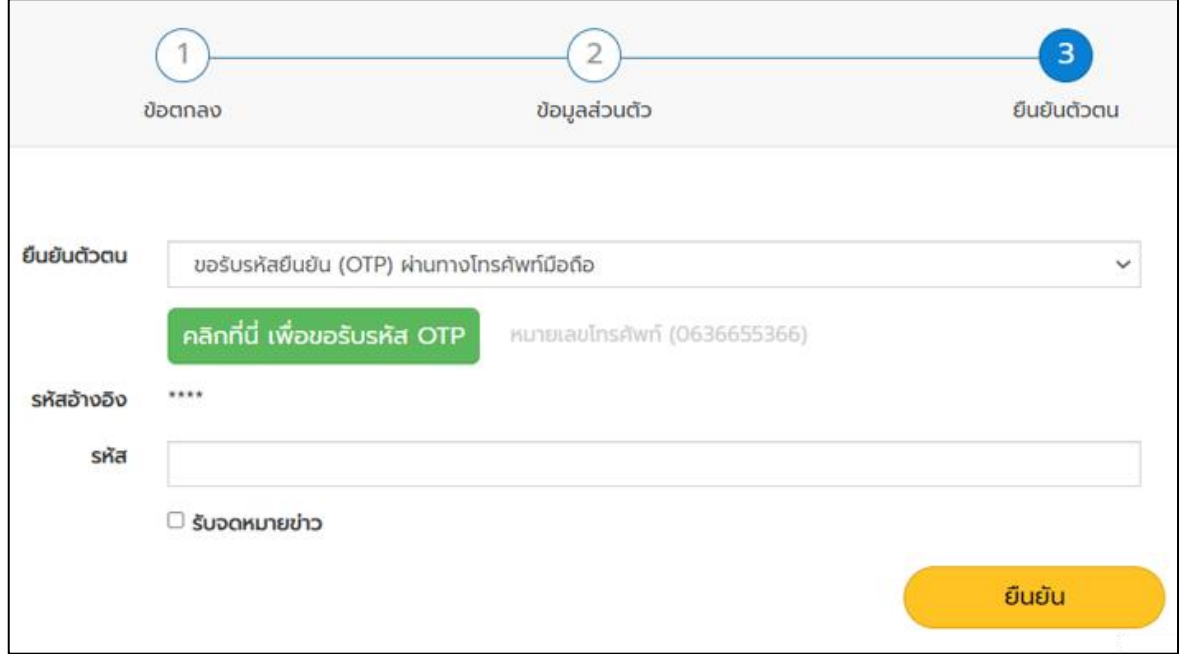

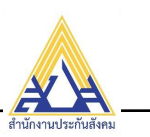

- 7) ระบบทำการบันทึกข้อมูล และแสดงข้อความ **"การลงทะเบียนเสร็จสมบูรณ์ กรุณาล็อกอินเข้าระบบ**" ให้ คลิก **"OK"**
- 8) ย้อนกลับไปเข้าสู่ระบบใหม่อีกครั้ง ด้วยรหัสผู้ใช้งาน /รหัสผ่าน ที่สมัครไว้ และคลิกปุ่ม "เข้าสู่ระบบ"

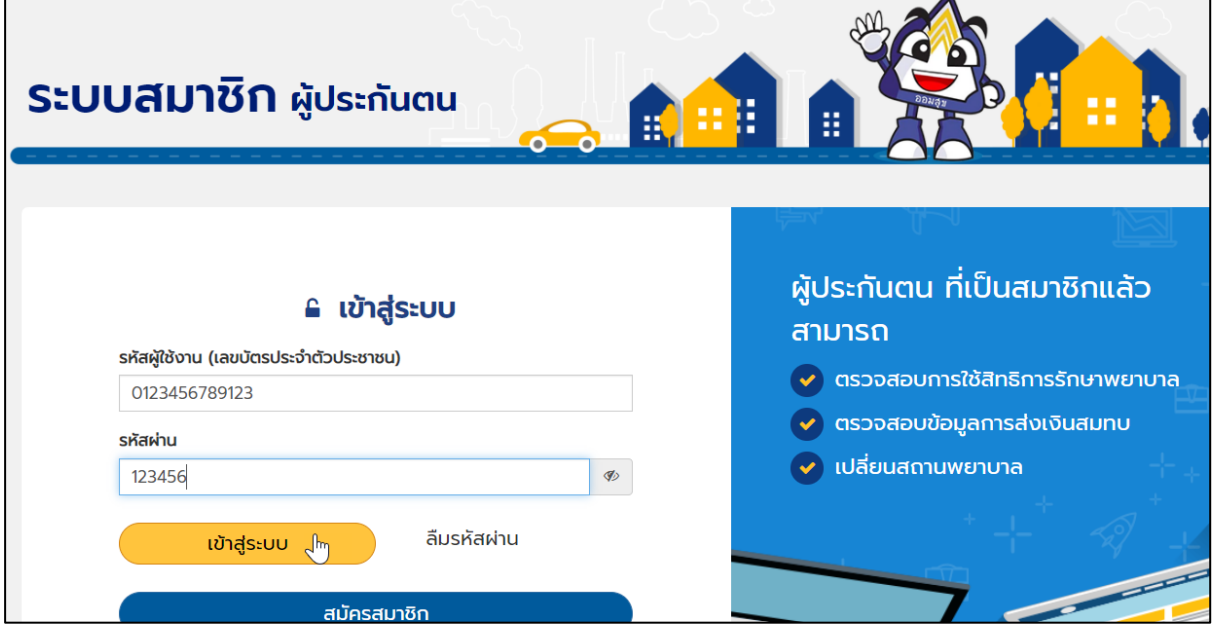

9) ระบบแสดงข้อมูลทั่วไปของเราและรายการระบบต่างๆ ให้คลิกเลือก **"ระบบทันตกรรม"** ดังภาพด้านล่าง

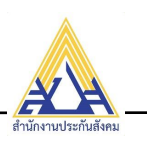

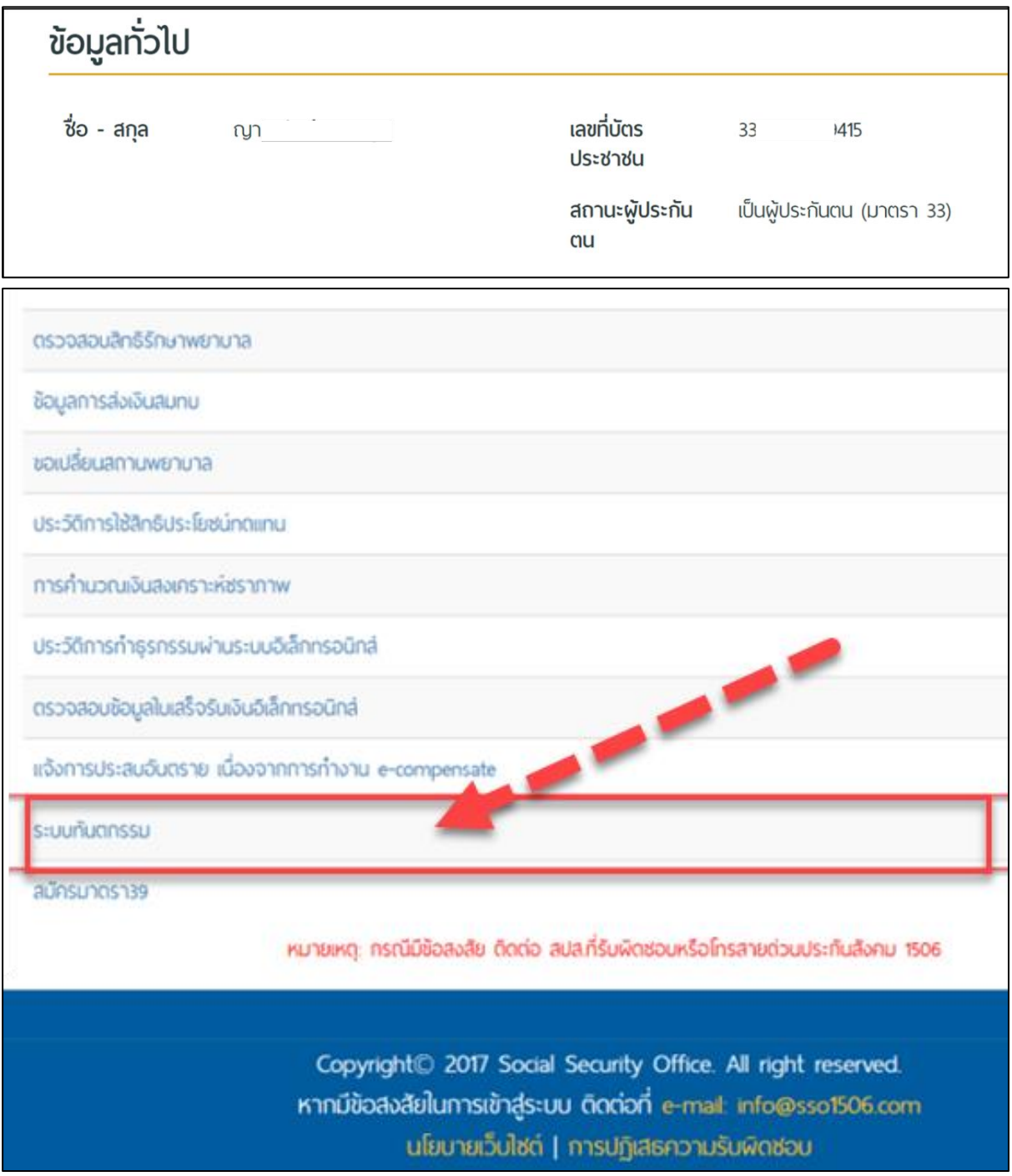

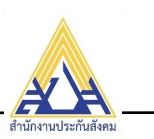

# <span id="page-7-0"></span>➢ **กรณีลงทะเบียนหรือเคยเป็นสมาชิกอยู่แล้ว**

ให้เข้าสู่ระบบ โดยใส่รหัสผู้ใช้งาน/รหัสผ่าน และคลิก **"เข้าสู่ระบบ"** ได้เลย ดังภาพด้านล่าง

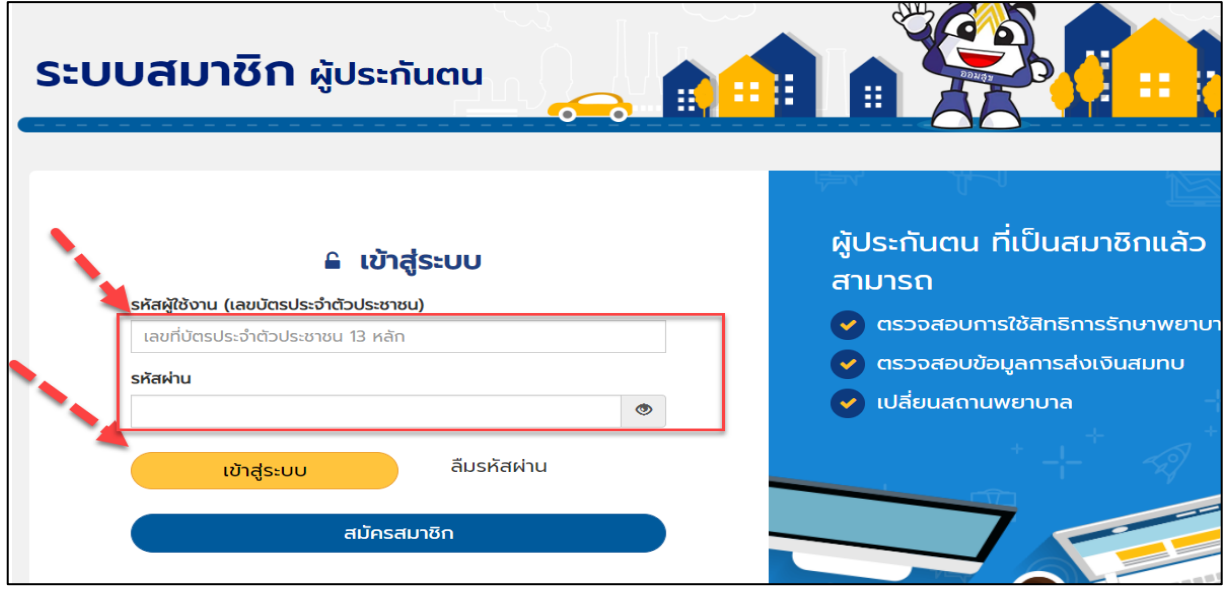

# 1) ระบบแสดงข้อมูลทั่วไปของเราและรายการระบบต่างๆ ให้คลิกเลือก **"ระบบทันตกรรม"** ดังภาพด้านล่าง

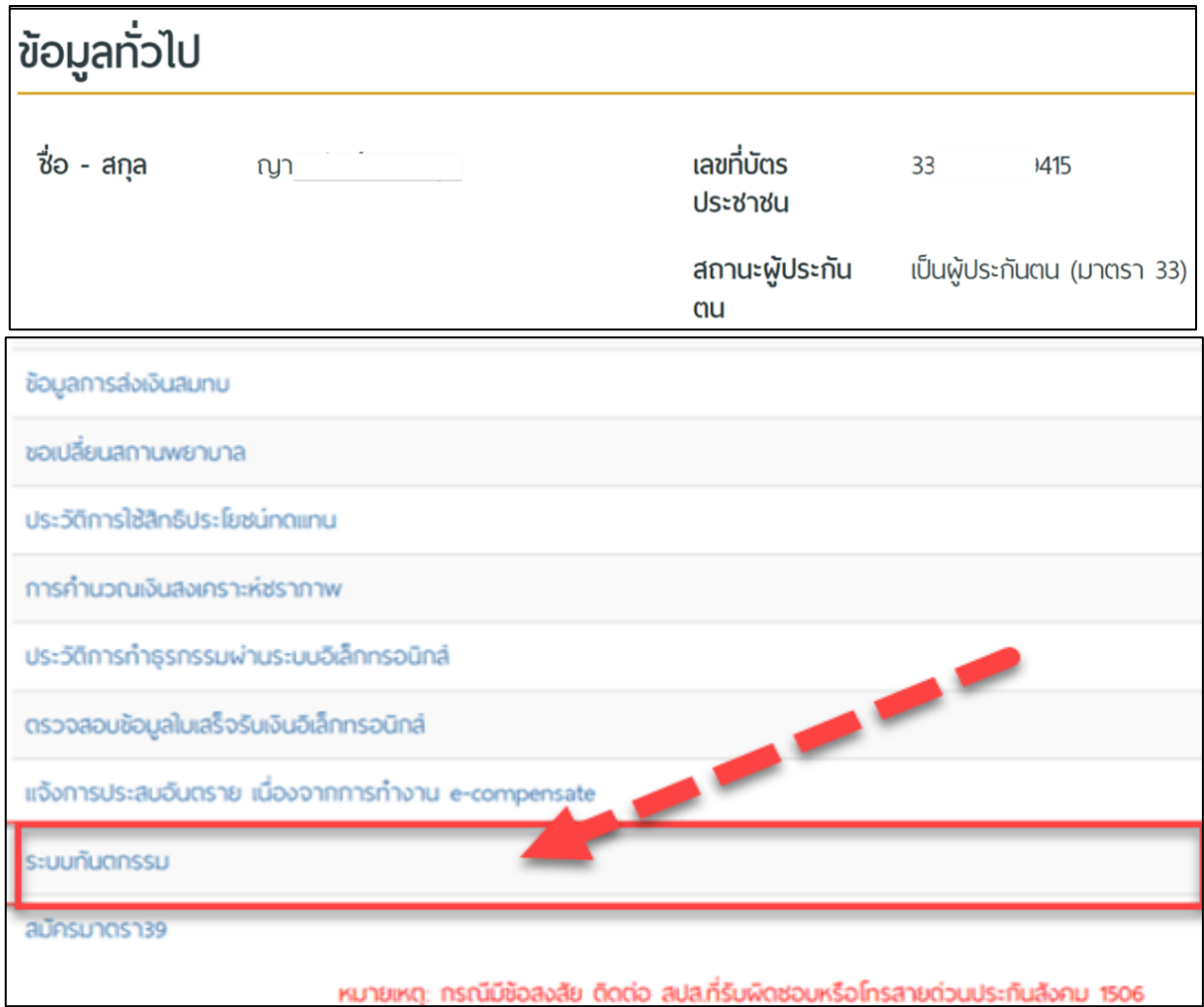

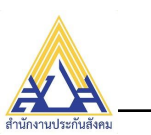

## <span id="page-8-0"></span>**การเข้าใช้ระบบงานของผู้ประกันตน**

1) จากภาพด้านบน ระบบแสดงหน้าจอหลัก

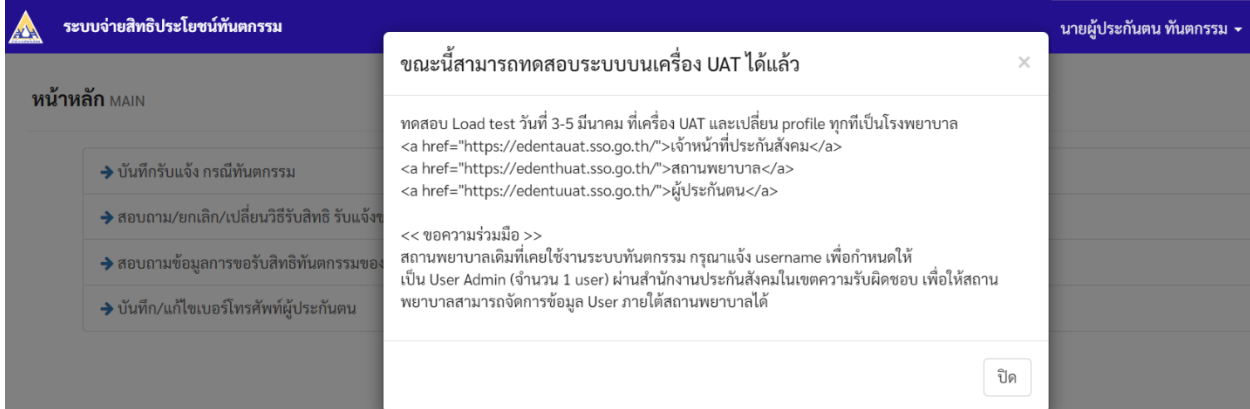

- 2) จะพบหน้าประกาศแสดงขึ้นมา ให้คลิก **"ปิด"**
- 3) ระบบแสดงรายการเมนู

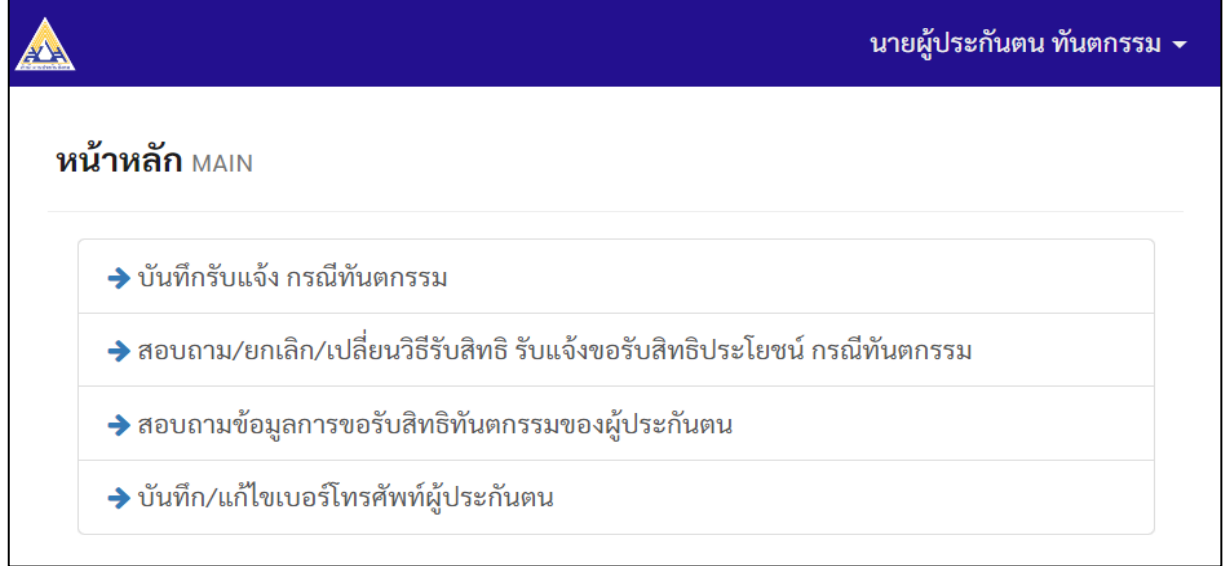

#### <span id="page-8-2"></span><span id="page-8-1"></span>**การออกจากหน้าจอ/เข้าหน้าประกาศ/เข้าหน้าหลักเมนู**

### **3.1 การเลือกเข้าหน้าหลักเมนู**

1) คลิก เครื่องหมายสามเหลี่ยมที่มุมขวามือบน ดังภาพ และเลือกเมนู **"หน้าหลัก"**

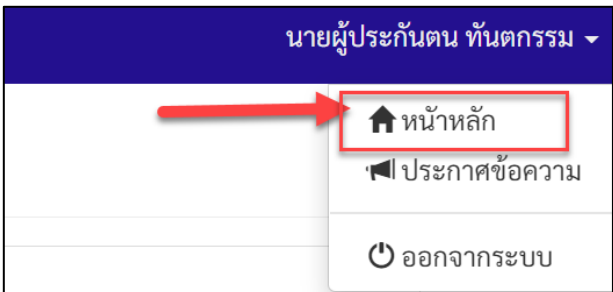

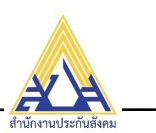

#### 2) ระบบแสดงหน้าหลักเมนู

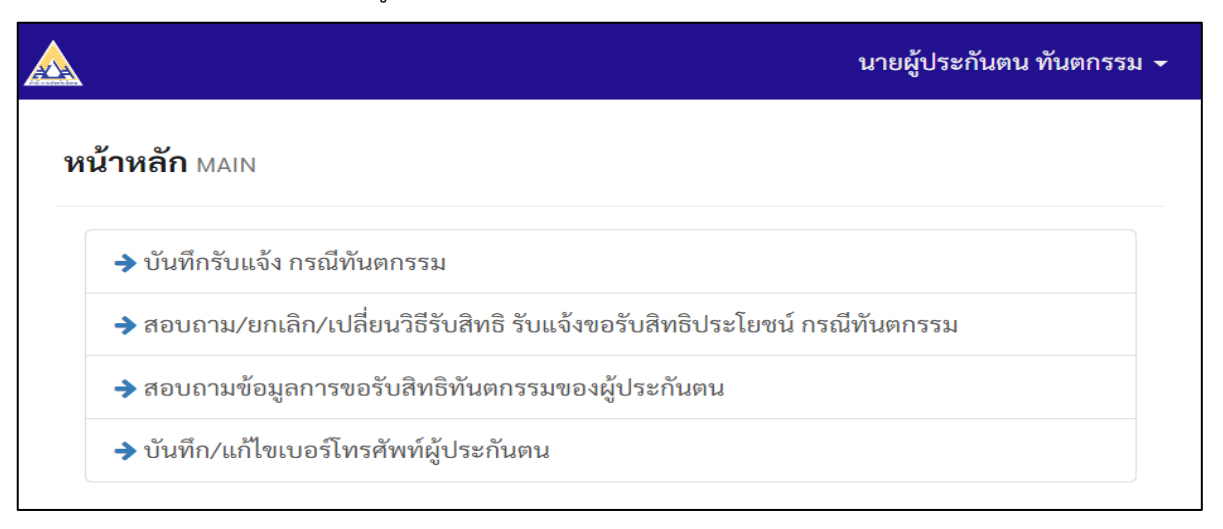

#### <span id="page-9-0"></span>**3.2 การออกจากระบบ**

1) คลิก เครื่องหมายสามเหลี่ยมที่มุมขวามือบน ดังภาพ และเลือก **"ออกจากระบบ"**

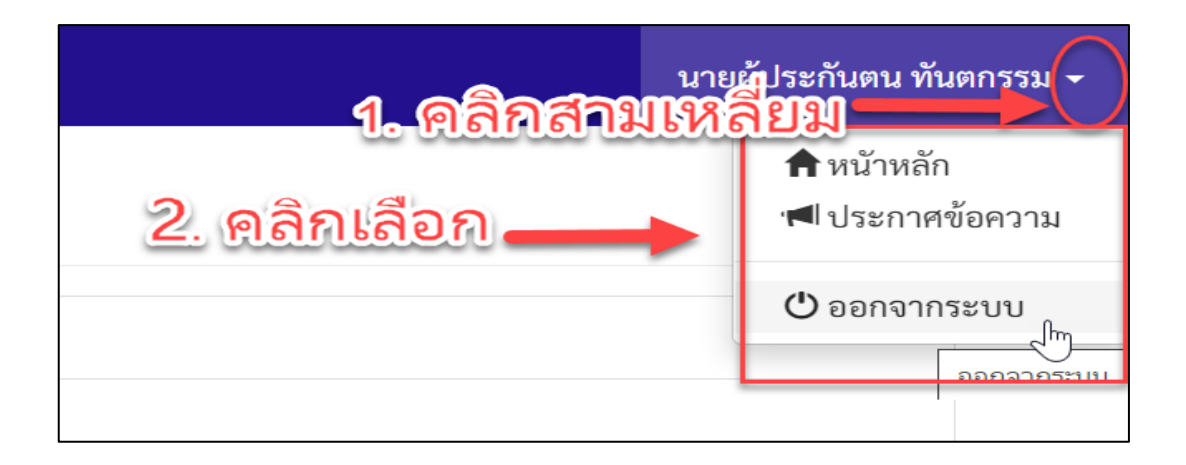

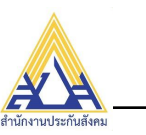

#### <span id="page-10-0"></span>**การบันทึก/แก้ไข เบอร์โทรศัพท์ของผู้ประกันตน**

- $\triangleright$  ขั้นตอนนี้เป็นการบันทึกเบอร์โทรศัพท์ของผู้ประกันตน มีความจำเป็นเพื่อจัดเก็บข้อมูลการติดต่อ และยังใช้ สำหรับการยืนยันตัวตนด้วย
- $\triangleright$  กรณี มีประกาศให้ยืนยันตัวตนด้วยรหัส OTP ระบบจะส่ง SMS แจ้งรหัส OTP ไปยังเบอร์โทรศัพท์ผู้ประกันตน *และหากระบบส่ง SMS ไม่สำเร็จ ให้ตรวจสอบเบอร์โทรอีกครั้ง หรือหากส่ง sms ไม่ได้*ให้บันทึกเพิ่มอีเมล เพื่อให้ระบบส่งรหัส OTP เข้าอีเมลของผู้ประกันตนแทน และให้ผู้ประกันตนเข้าตรวจสอบอีเมล เพื่อบันทึก รหัส OTP ยืนยันการทำรายการต่อไปตามขั้นตอนที่ปรากฏในระบบ

#### **โดยมีขั้นตอนการบันทึกข้อมูลเบอร์โทรศัพท์ดังต่อไปนี้**

1) เลือกเมนู **"บันทึก/แก้ไขเบอร์โทรศัพท์ผู้ประกันตน"**

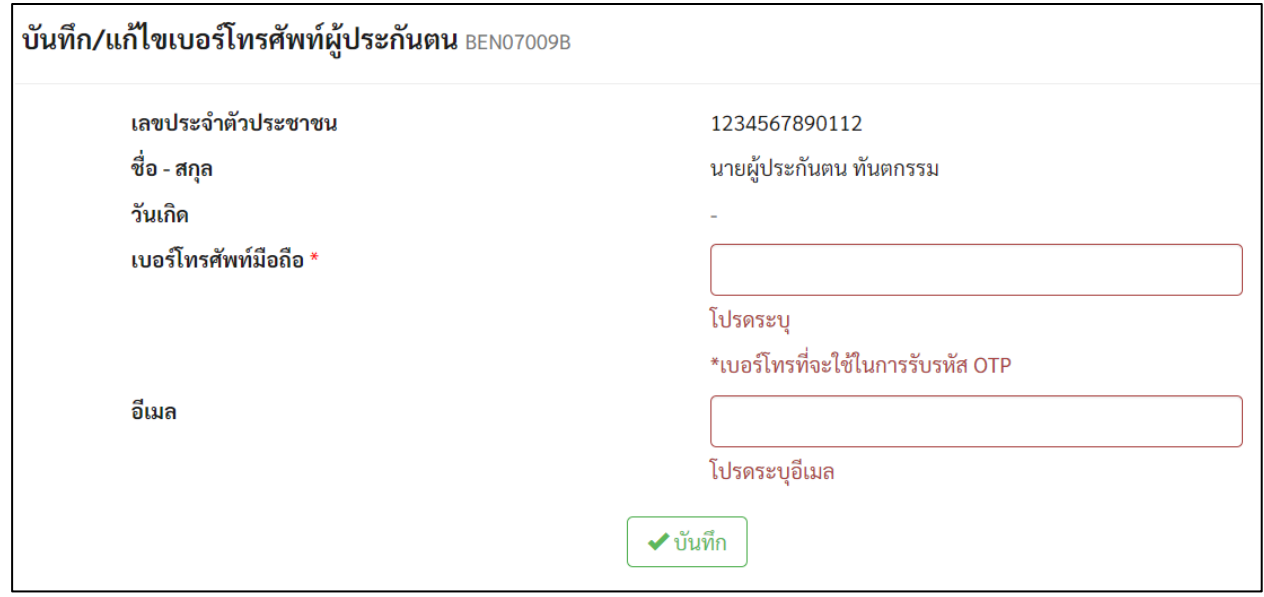

- 2) กรอกข้อมูลเบอร์โทรศัพท์ และคลิก ปุ่ม **"บันทึก"**
- 3) ระบบบันทึกข้อมูลเบอร์โทรฯ และแสดงผล ดังรูป

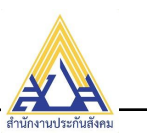

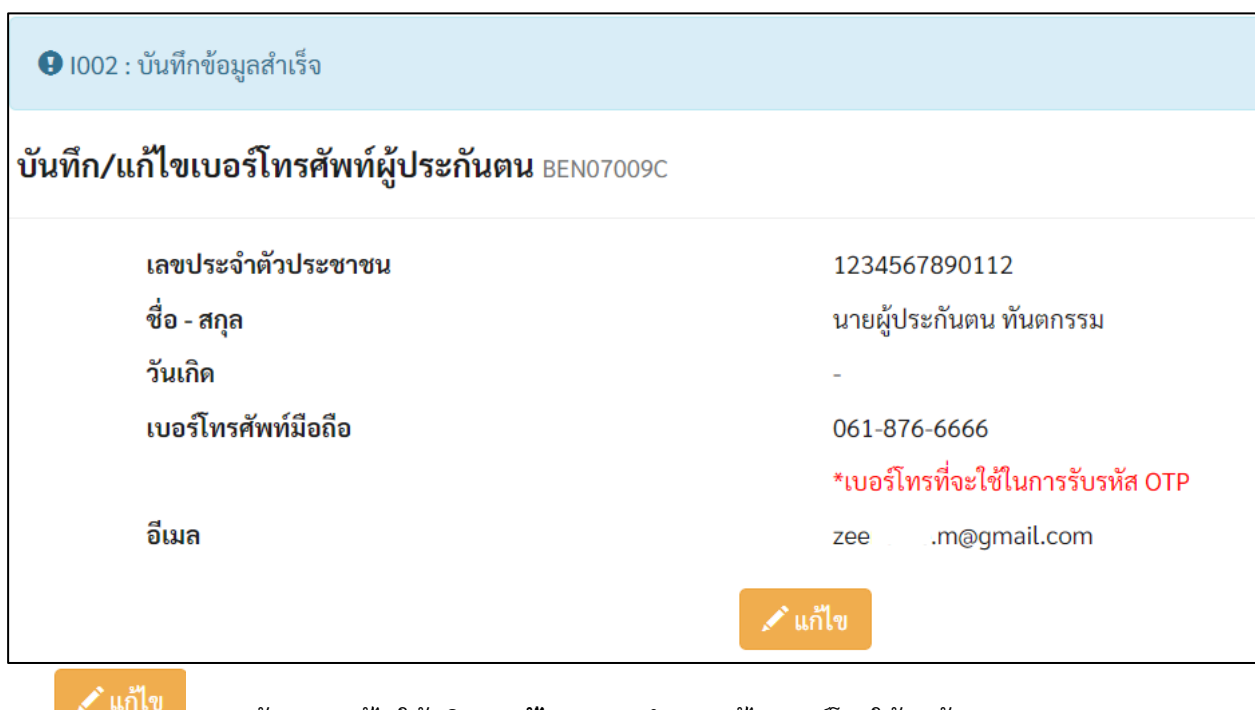

4) หากต้องการแก้ไขให้คลิก **"แก้ไข"** และทำการแก้ไขเบอร์โทรให้ถูกต้อง

e ที่อยู่ เบอร์โทรศัพท์ ี สำนักงานประกันสังคม

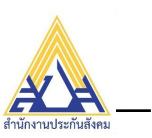

ดี ที่อยู่ เบอร์โทรศัพท์<br>พ.ศ. สำนักงานประกันสังคม

→ รายงานผลการดำเนินงาน<br>→ ตามนโยบายรัฐบาล

 $\frac{30}{10}$ 

#### <span id="page-12-0"></span>**การบันทึกรับแจ้ง กรณีทันตกรรม**

**MEWS** 

ประชาสัมพันธ์

ขั้นตอนนี้เป็นการยื่นเรื่องเบิกจ่าย กรณีทันตกรรม ออนไลน์ **โดยจำเป็นต้องแนบหลักฐานการใบเสร็จรับเงิน, ใบรับรองแพทย์ และสำเนาสมุดบัญชีเงินฝากธนาคารของผู้ประกันตน** และทั้งนี้ **จำเป็นต้องส่งเอกสารทั้งหมด ไปยังสำนักงานประกันสังคมที่เลือกยื่นเบิกออนไลน์ในหน้าจอบันทึกรับแจ้งด้วย** โดยสามารถหาที่อยู่ของ สำนักงานประกันสังคมได้ในเว็บไซด์ของสำนักงานประกันสังคม **<https://www.sso.go.th/>** ดังภาพด้านล่างนี้

\*\*\* และคลิกเลือก **"ที่อยู่ เบอร์โทรศัพท์สำนักงานประกันสังคม"**

่จบ

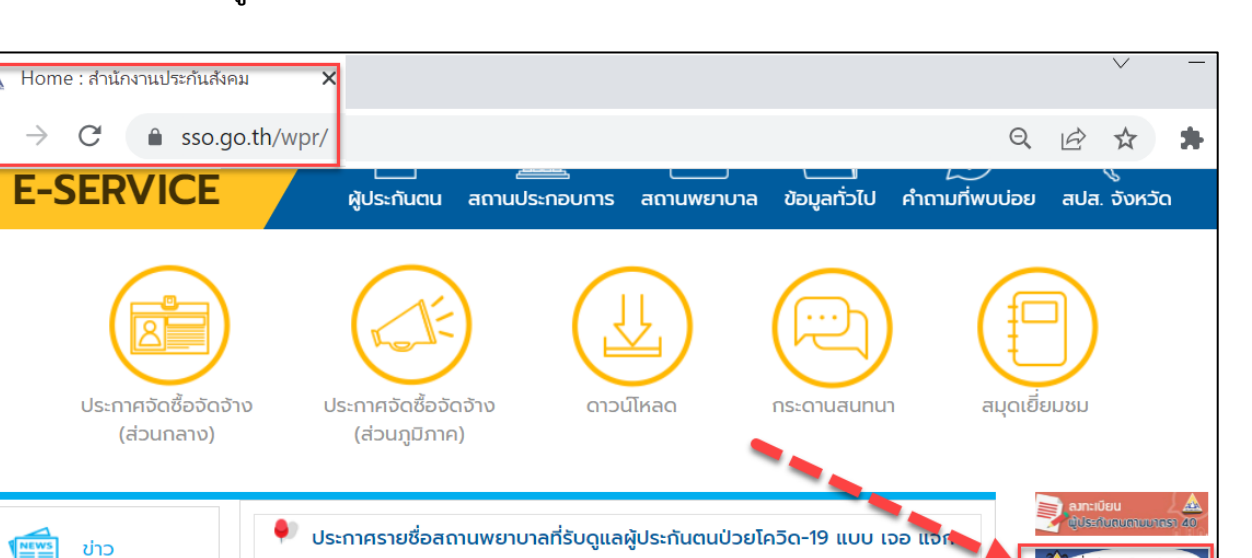

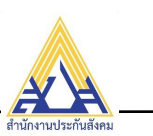

# **ขั้นตอนการบันทึกรับแจ้งขอเบิก**

1) จากหน้าบันทึกเบอร์โทรฯ ด้านบน ให้คลิกเลือกหน้าหลัก เพื่อกลับไปที่หน้าเมนูการใช้งาน

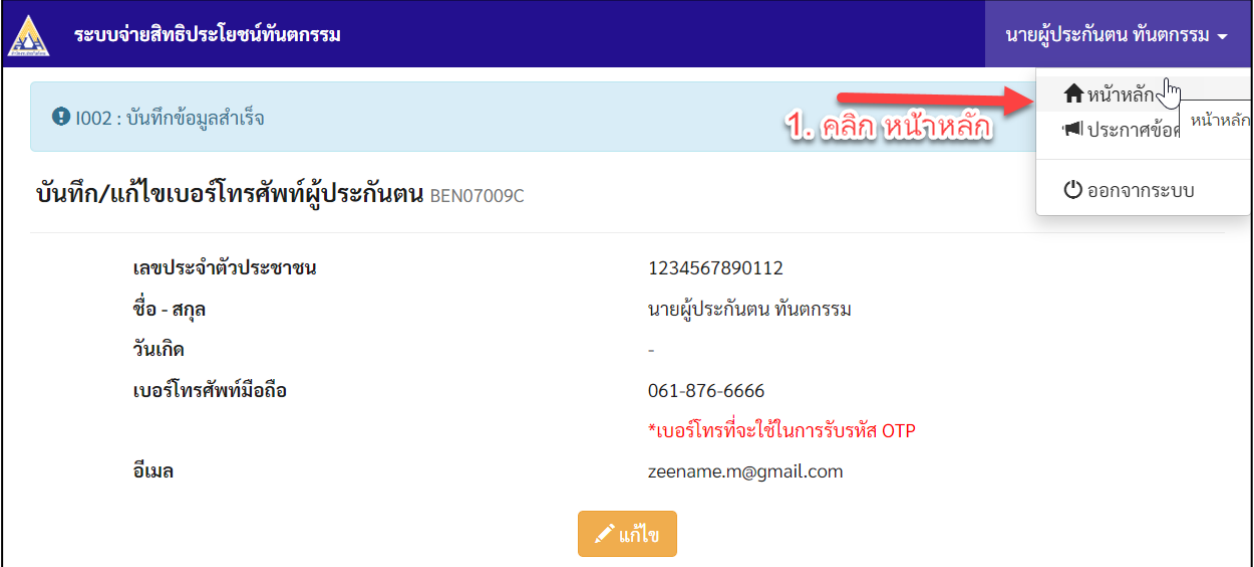

# 2) ระบบแสดงหน้าเมนู

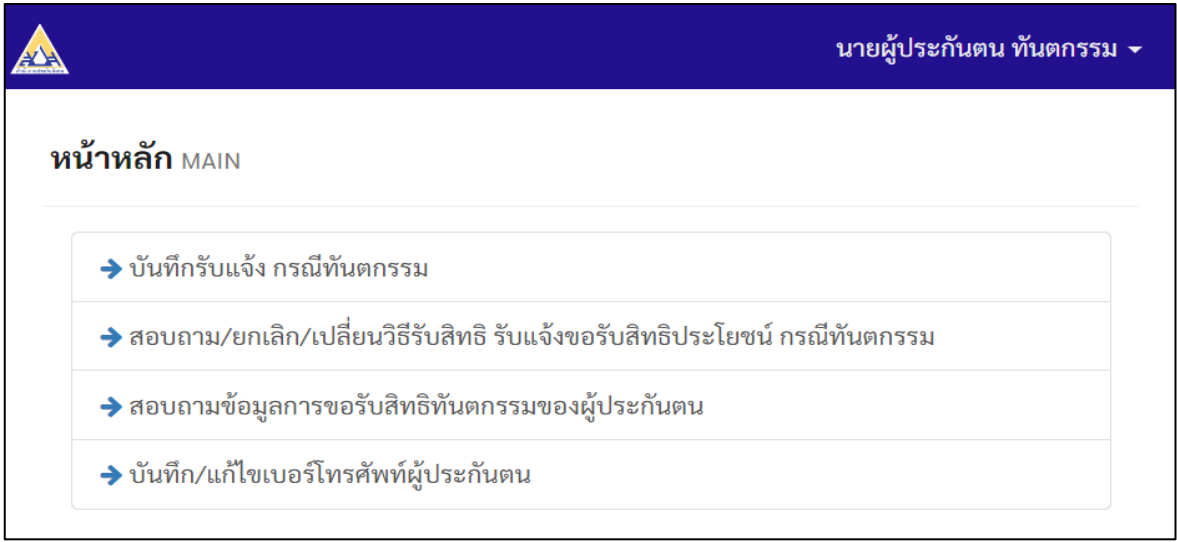

3) เลือกเมนู**"บันทึกรับแจ้ง กรณีทันตกรรม"**

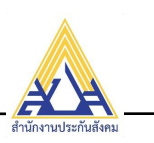

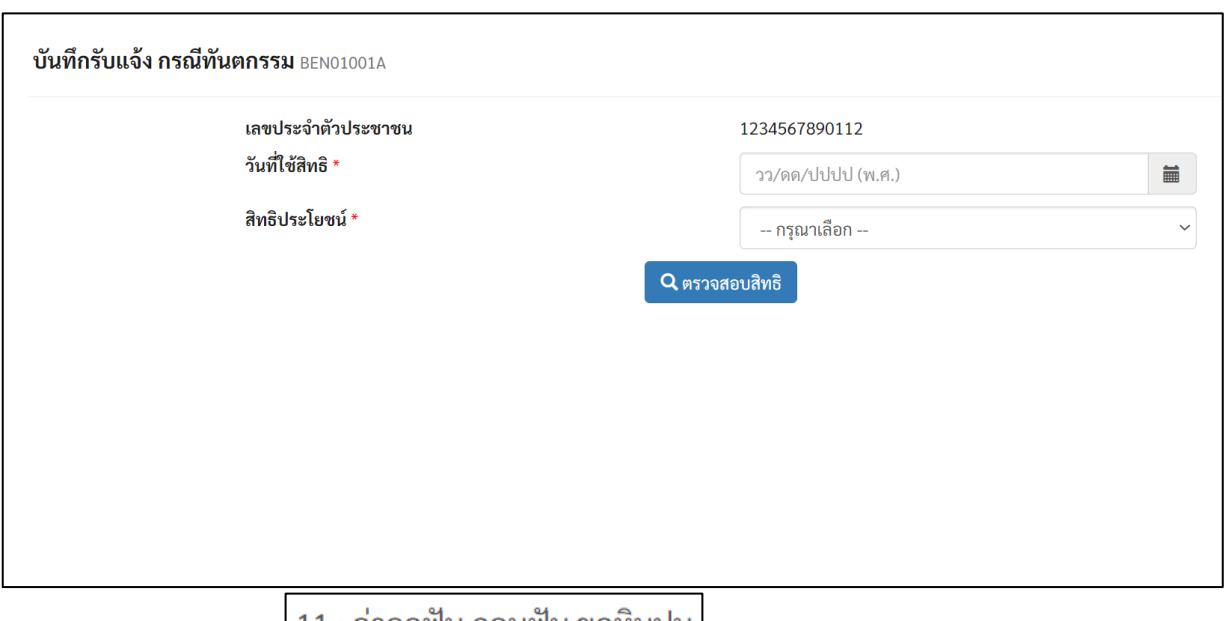

- 4) กรอกวันที่ใช้สิทธิ
- 5) และคลิก ปุ่ม **"ตรวจสอบสิทธิ"**
- 6) ระบบแสดงผลการตรวจสอบสิทธิทันตกรรม ดังรูป
- 7) **กรณีสิทธิประโยชน์คงเหลือ 0 บาท ไม่สามารถเบิกได้**ให้ ผู้ประกันตนยื่นเรื่อง ณ สำนักงาน ประกันสังคม

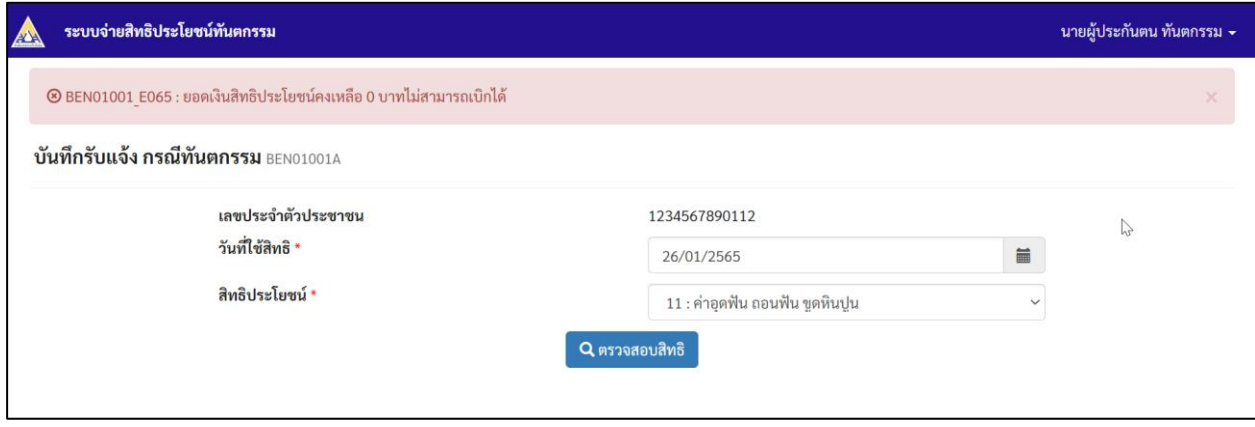

8) กรณีมีสิทธิประโยชน์คงเหลือ ระบบแสดงหน้าจอบันทึกรับแจ้ง

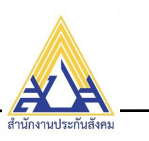

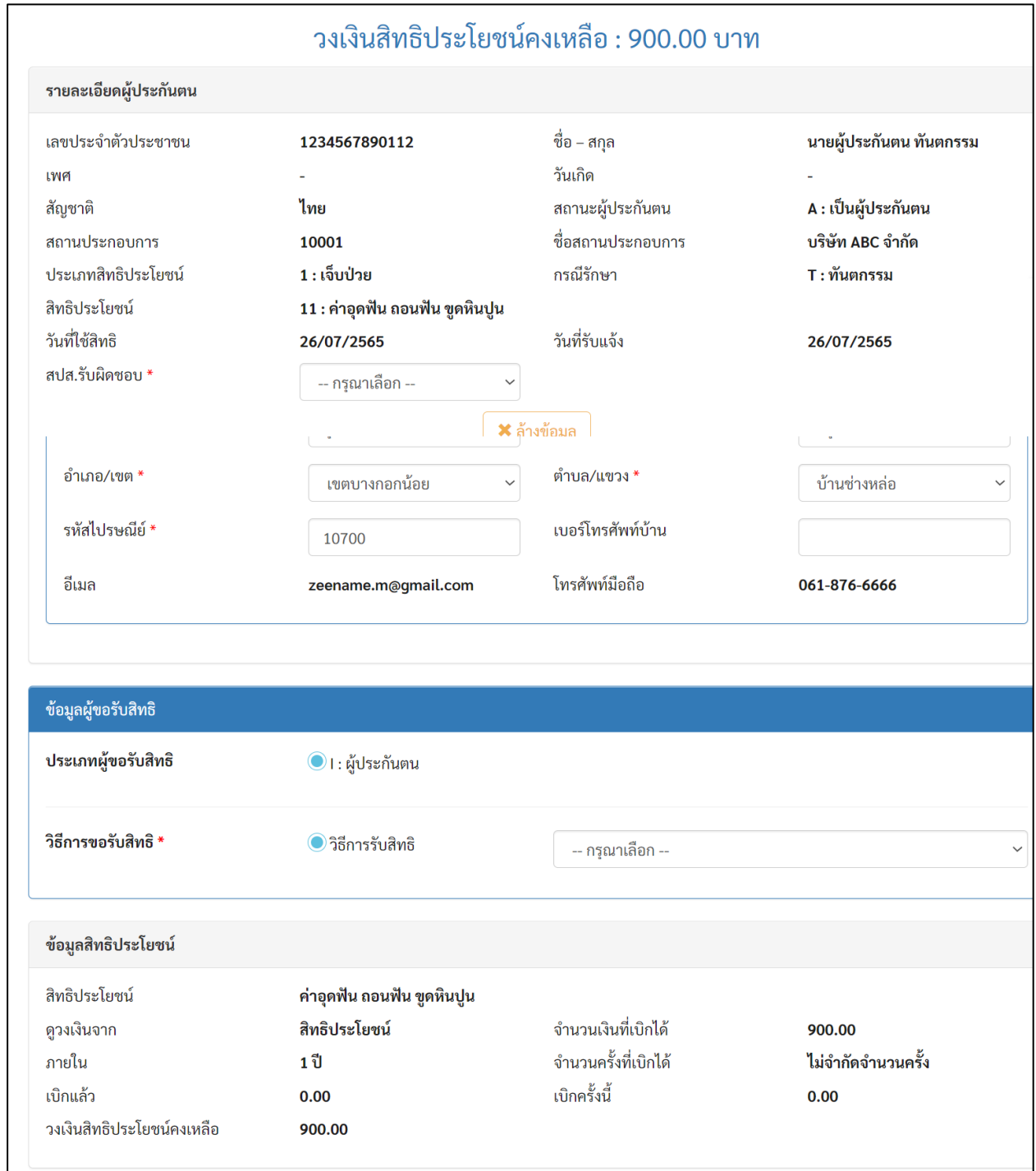

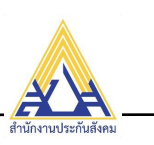

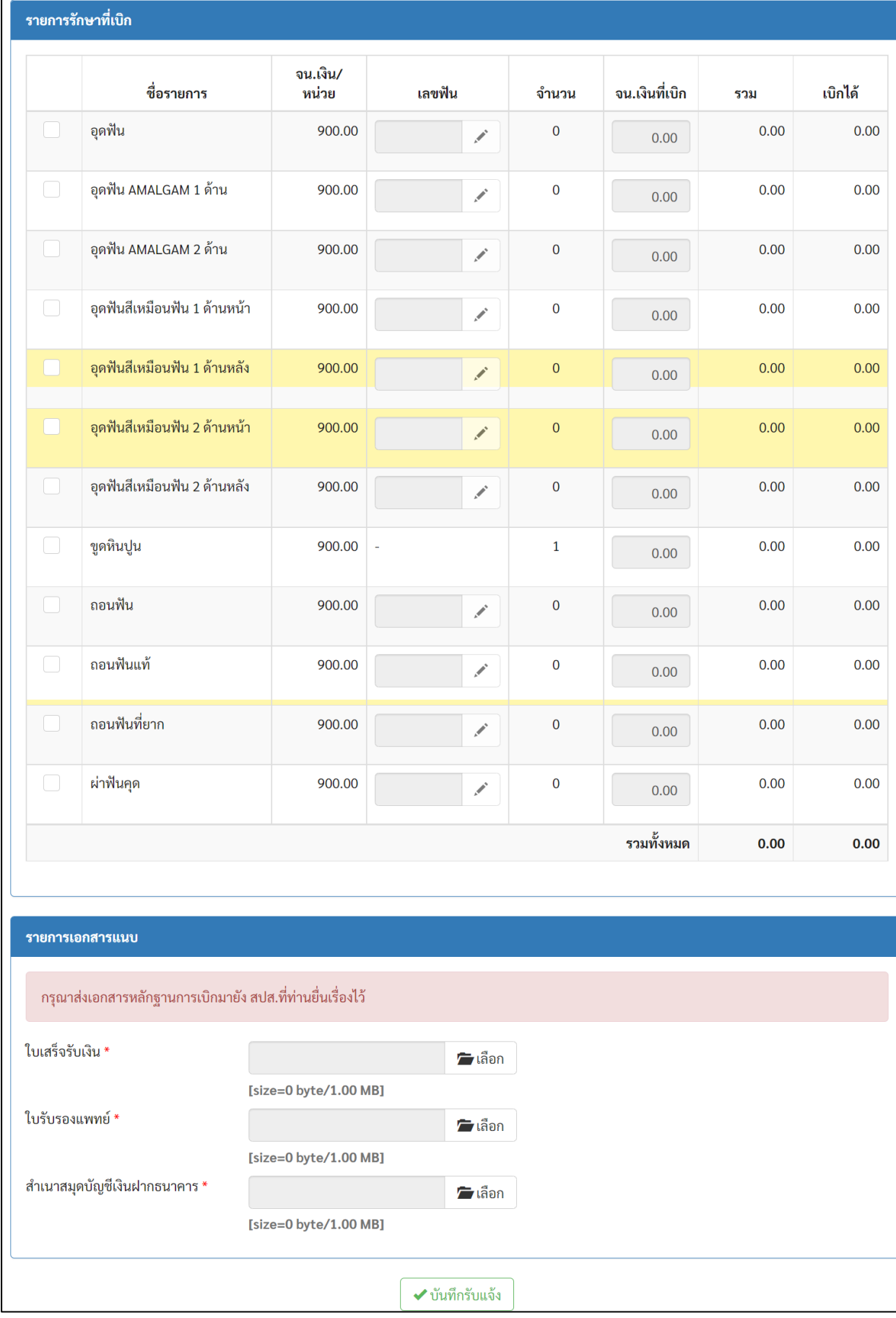

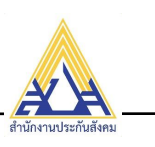

9) ด้านบนให้เลือก สปส.รับผิดชอบ ที่ต้องการยื่นเรื่องเบิกรับแจ้ง เพื่อส่งเอกสารไปยัง สปส.รับผิดชอบ นั้นๆ

ที่เลือก

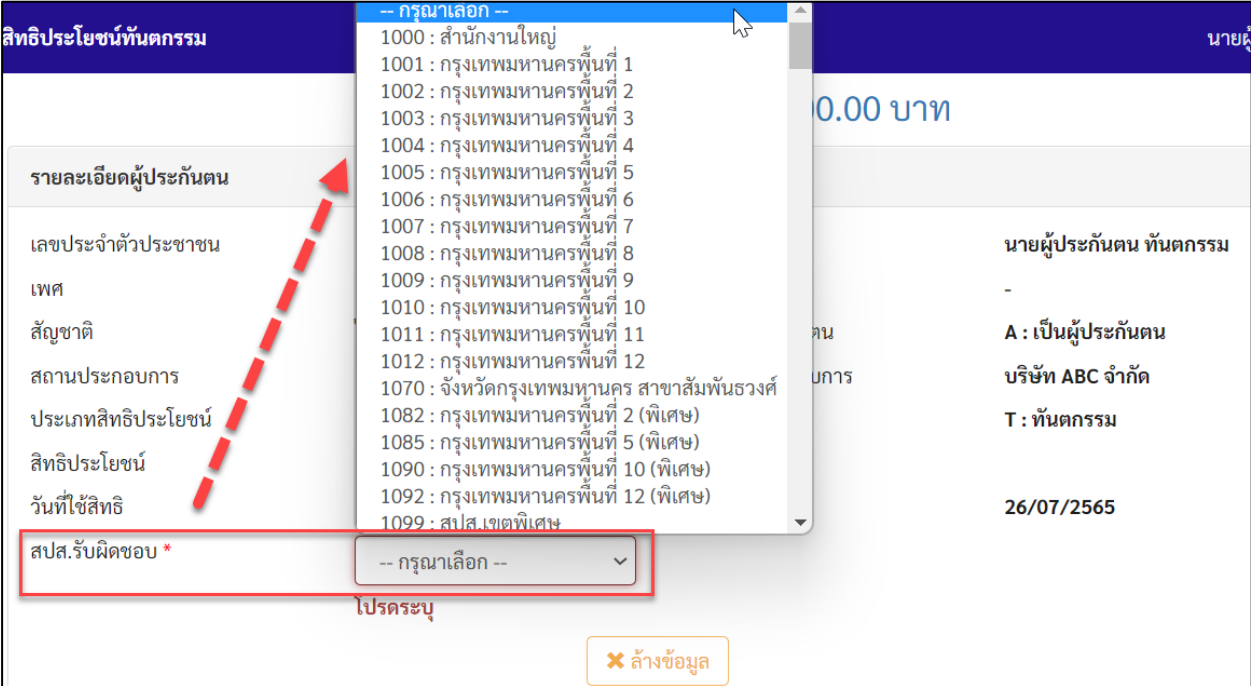

10) และเลือกวิธีการขอรับสิทธิตามขั้นตอนในช่องทางที่เลือก ดังรูป

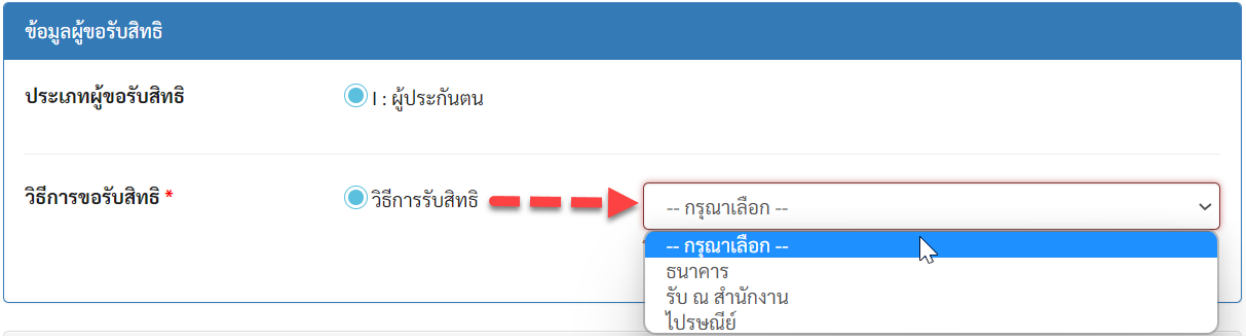

- 11) เลื่อนลงมาด้านล่าง เลือกติ๊ก เลือกชื่อ **รายการที่ต้องการเบิก** ก่อน เช่น อุดฟัน
	- เลขฟัน
- 12) และคลิกเลือกเลขฟัน **"ตรงรูปดินสอ"**
- 13) ระบบแสดงหน้าจอ **"เลือกฟันที่ทำการรักษา"**

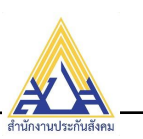

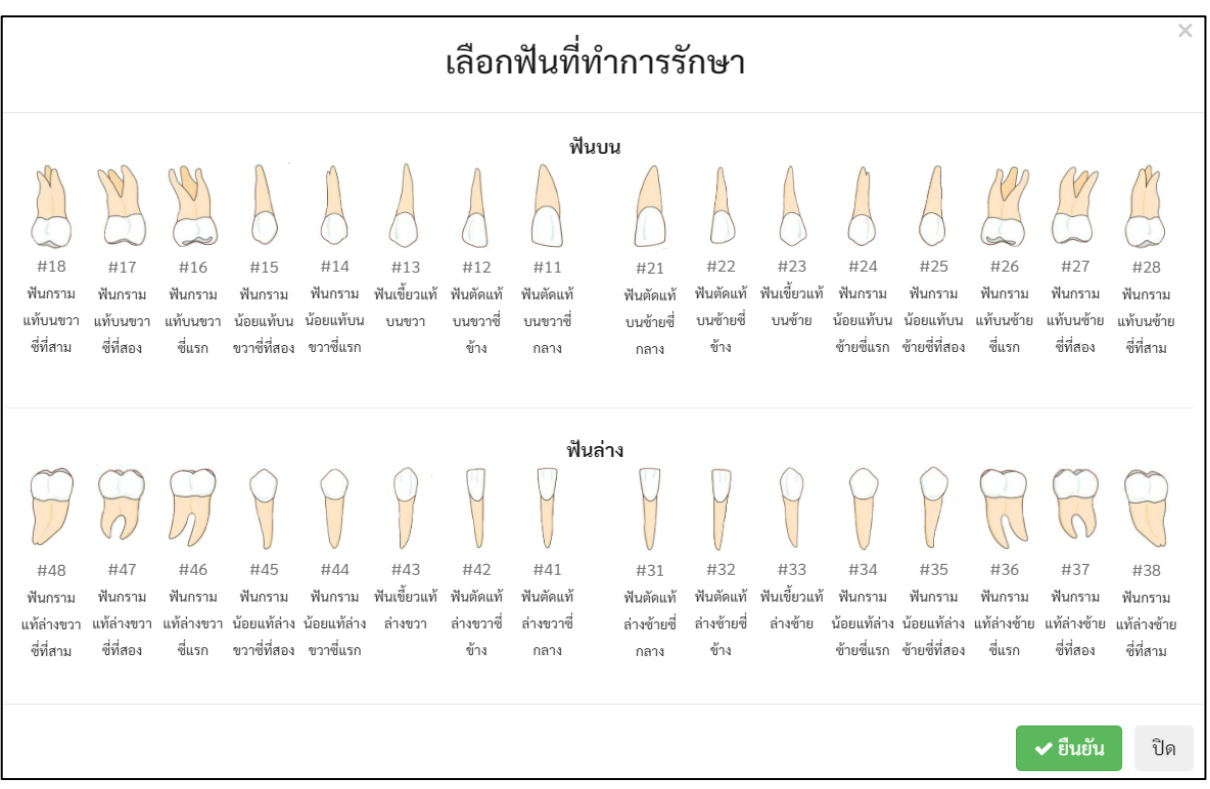

14) สามารถคลิกเลือกเลขฟันได้มากกว่า 1ซี่ในครั้งเดียวกันสำหรับประเภทการรักษาเดียวกันเท่านั้น เช่น กรณีเบิกอุดฟัน 2 ซี่ ก็สามารถคลิกแสดงรูปฟัน และเลือก ซึ่18 และคลิกเลือกซี่ 20 ตามจำนวนซี่ฟันที่อุดให้ ถูกต้องตามใบเสร็จจริง ก็จะได้ซี่ฟัน 17, 18 และคลิกปุ่ม **"ยืนยัน"**

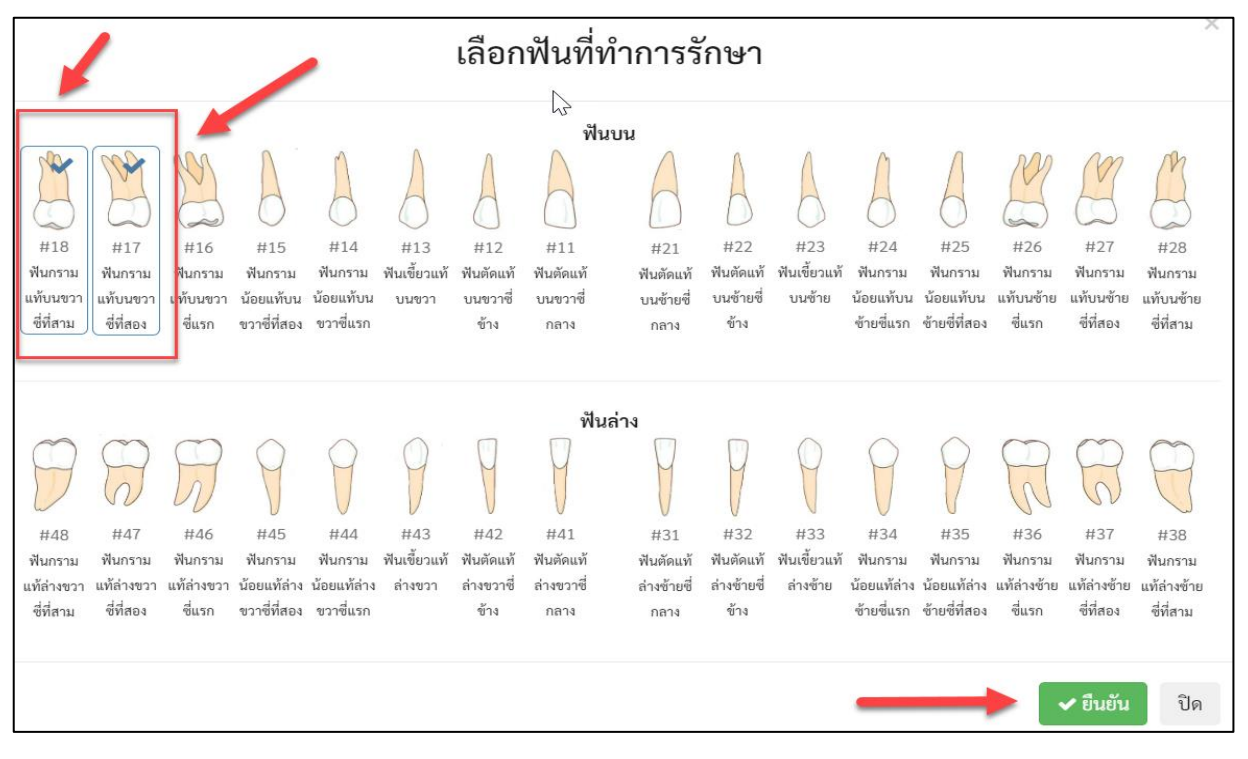

15) และใส่จำนวนเงินให้ตรงกับรายการใบเสร็จรับเงินในช่อง **"จน.เงินที่เบิก"** จากนั้นระบบจะแสดงจำนวน เงินที่เบิกได้จริงในช่อง **"เบิกได้"** ดังรูปด้านบน *ให้กรอกข้อมูลให้ตรงตามใบเสร็จรับเงินจริง*

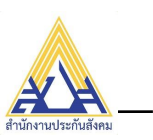

*เสมอเท่านั้น เพื่อให้เจ้าหน้าที่ประกันสังคมได้ตรวจสอบตามเอกสาร*

# *ใบเสร็จรับเงินที่ส่งเข้ามา*

**ดังตัวอย่าง** : เบิกอุดฟันซี่ 17, 18 จำนวน 2 ซี่ ใส่จำนวนเงินที่เบิก (ตามใบเสร็จฯ) 1,500 บาท เบิกได้ 900 บาท

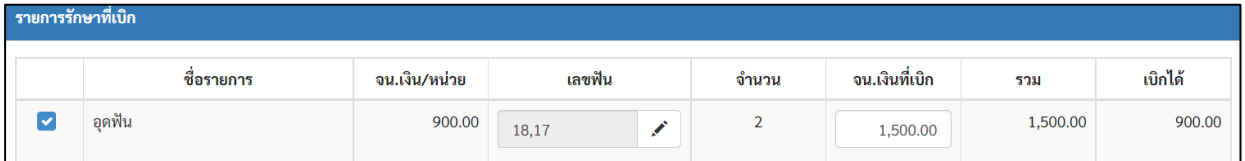

16) เลือกแนบไฟล์เอกสารที่ส่งให้สำนักงานประกันสังคมเบื้องต้น โดย

- 17) คลิก **"เลือก"** แนบไฟล์เอกสารที่เกี่ยวข้องด้านล่างให้ครบถ้วน (สามารถถ่ายภาพเอกสารที่
	- เกี่ยวข้องได้)

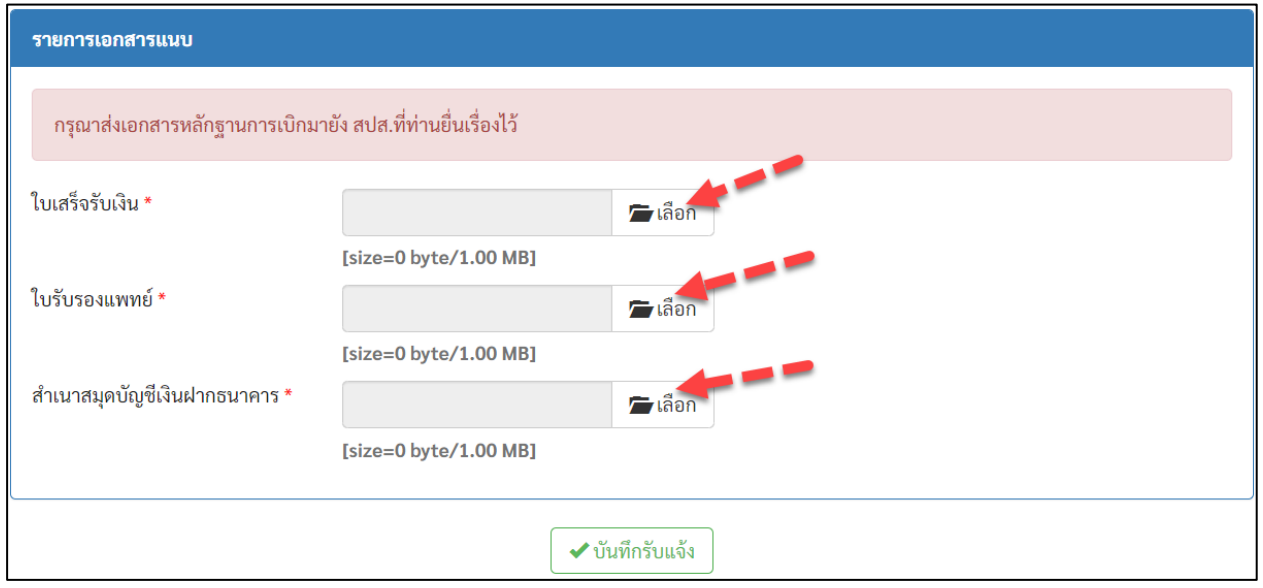

18) ระบบให้เปิดหน้าจอให้เลือกไฟล์เอกสารที่เกี่ยวข้อง ให้คลิกเลือกและคลิกปุ่ม **"open"**

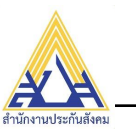

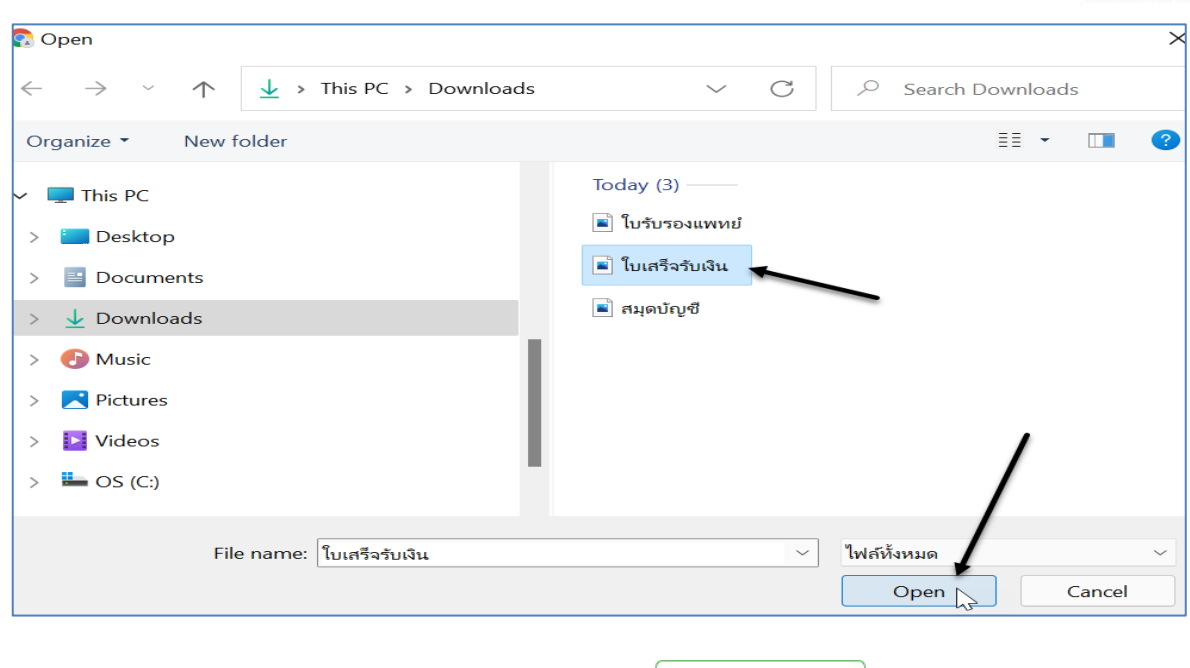

19) เมื่อแนบไฟล์ครบแล้ว ให้คลิก ปุ่ม **"บันทึกรับแจ้ง"**

20) ระบบทำการบันทึกข้อมูลทั้งหมด และแสดงผลการบันทึก และแจ้งเตือนให้กดปุ่ม **"ยืนยันเบิก"**

กรุณากดปุ่ม "ยืนยันเบิก" ด้านล่างเพื่อยืนยันส่งเรื่องรับแจ้ง

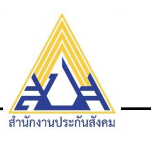

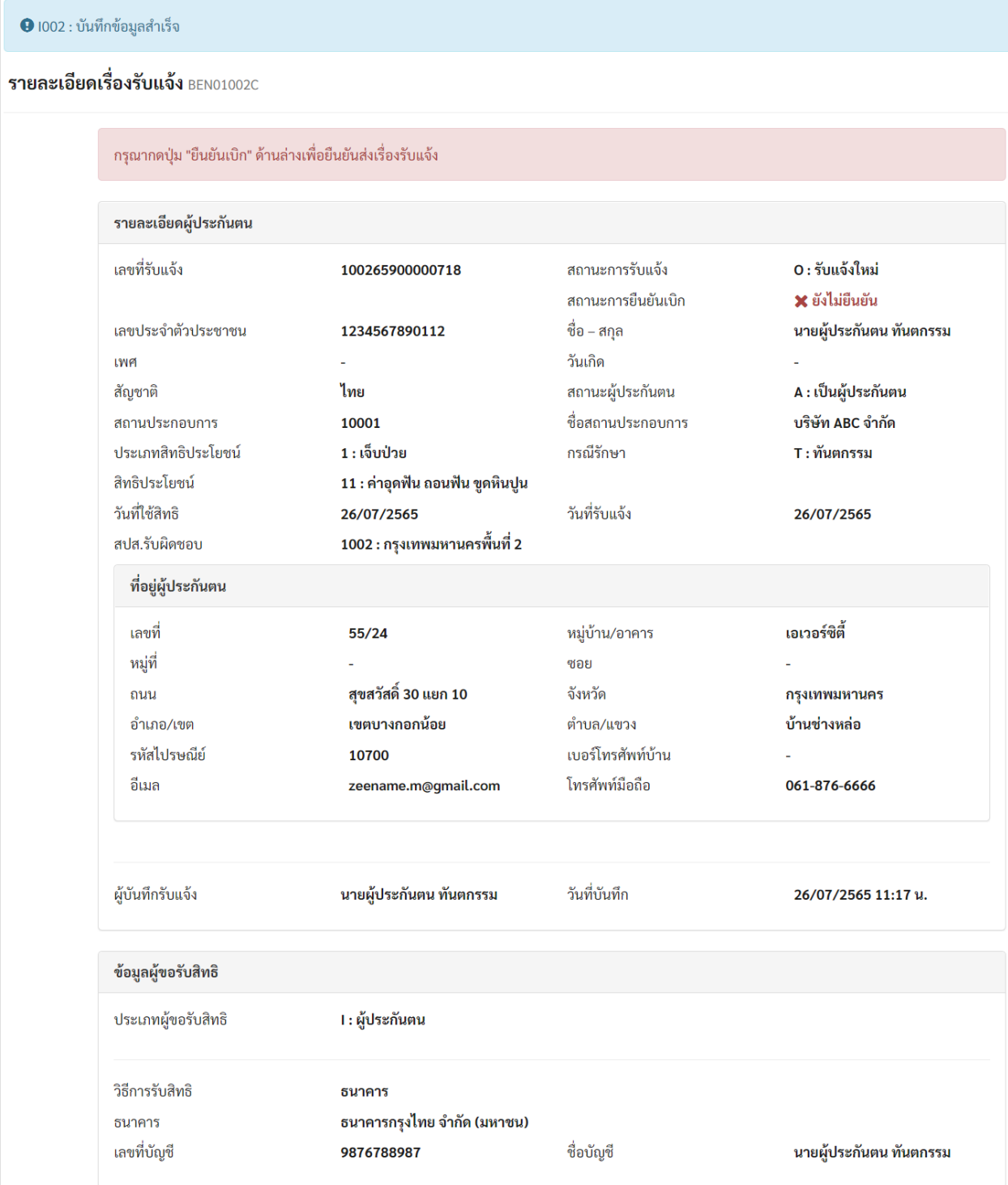

21) ให้เลื่อนหน้าจอลงมาด้านล่างสุด

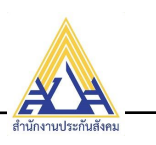

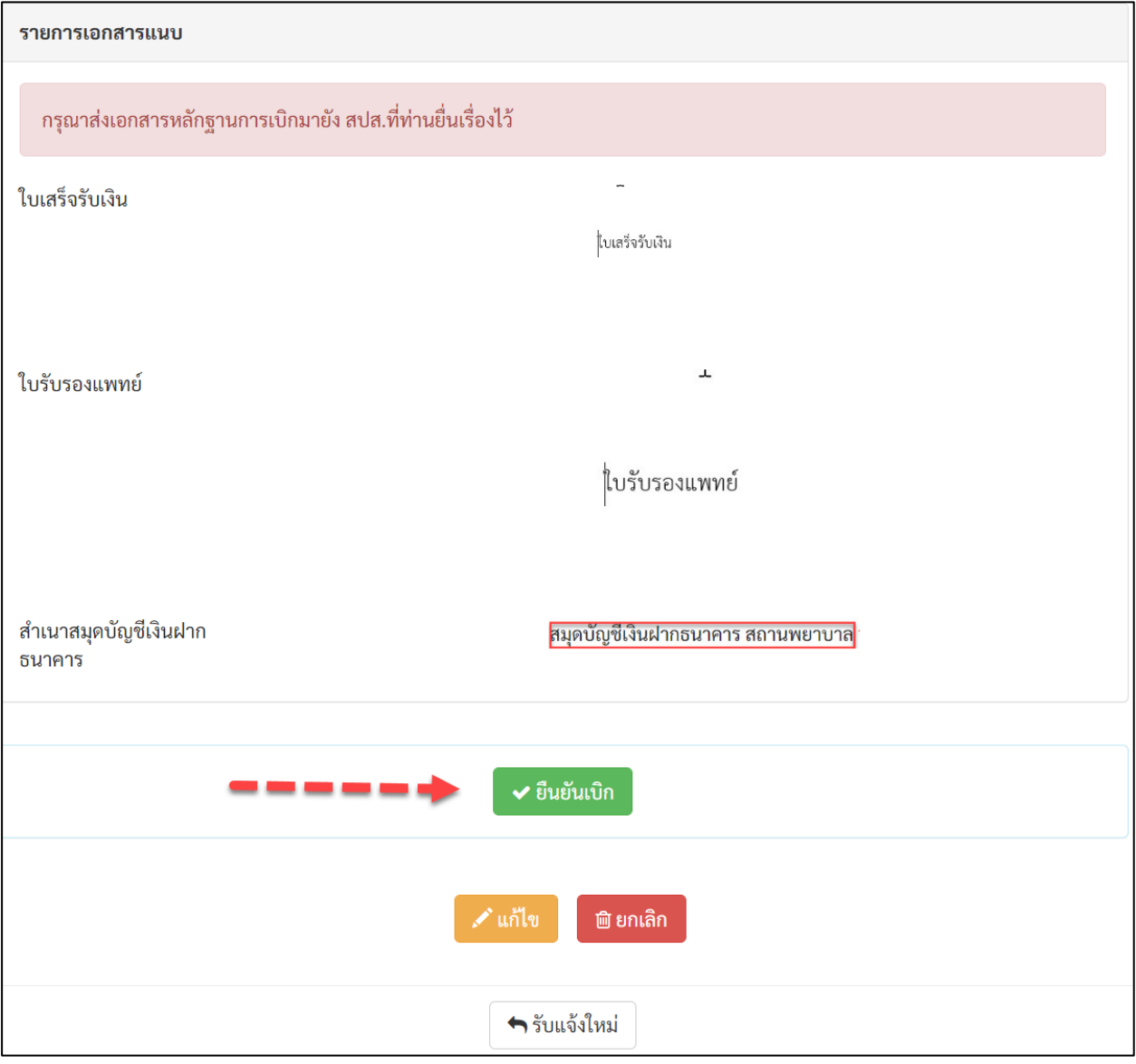

22) หลังจากเลื่อนลงด้านล่างสุดแล้ว จะมีปุ่มแสดง 3 ปุ่ม หลักๆ ดังนี้

ุ∕ แก้ไข หากต้องการแก้ไขข้อมูล ให้คลิก ปุ่ม **"แก้ไข"** และทำการแก้ไขข้อมูล และกดบันทึกอีกครั้ง

หากต้องการยกเลิกรับแจ้งไม่ต้องการยื่นเบิกแล้ว ให้คลิก ปุ่ม "ยกเลิก" ระบบทำการยกเลิก

รายการขอเบิก

៙ ຍກເລີກ

✔ ยืนยันเบิก หากตรวจสอบความถูกต้องอย่างมั่นใจแล้วให้คลิก ปุ่ม **"ยืนยันเบิก"** เพื่อยืนยันการส่งข้อมูล ขอเบิก *หากไม่คลิก "ยืนยันเบิก" ข้อมูลจะไม่ส่งไปที่สำนักงานประกันสังคม !!!*

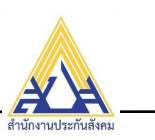

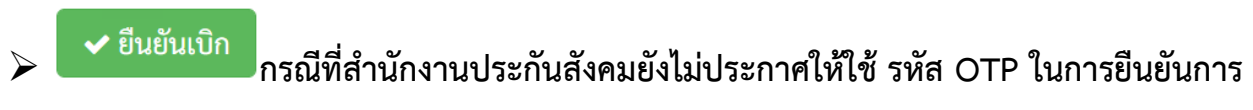

**เบิก** หลังจากกดปุ่ม ปุ่ม **"ยืนยันเบิก"** แล้ว ระบบจะแสดงข้อความยืนยันการส่งบันทึกรับแจ้ง ดังรูป

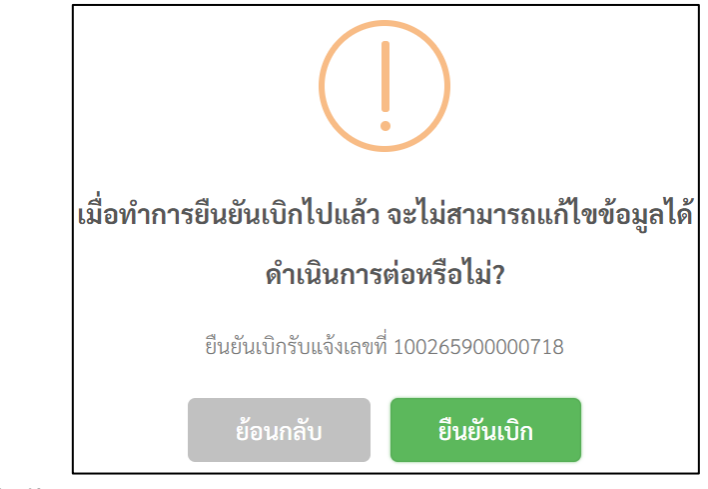

23) คลิก ปุ่ม **"ยืนยันเบิก"**

24) ระบบจัดเก็บข้อมูลยืนยันรายการเบิก

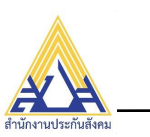

#### <span id="page-24-0"></span>**การสอบถาม/ยกเลิกเรื่องรับแจ้งขอรับสิทธิประโยชน์ กรณีทันตกรรม**

เมนูนี้ใช้สำหรับสอบถามติดตามสถานะของรับแจ้งที่ส่งเบิกไปยังสำนักงานประกันสังคม

หรือ แก้ไขเรื่องรับแจ้งที่ยังไม่ได้กดปุ่ม "ยืนยันเบิก"

หรือ ยกเลิกเรื่องรับแจ้งโดยที่ไม่ต้องการส่งเบิกแล้ว

หรือ เป็นการเข้ามากดปุ่ม **"ยืนยันเบิก"** กรณีที่ลืมกดปุ่ม **"ยืนยันเบิก"** ในขั้นตอนรับแจ้งได้

#### <span id="page-24-1"></span>**6.1 ตัวอย่างการแก้ไขการลืมกดปุ่มยืนยันเบิก**

- 1) คลิก <u>El</u> มุมด้านบนซ้ายมือ
- 2) เลือกเมนู**"สอบถาม/ยกเลิก/เปลี่ยนวิธีรับสิทธิ รับแจ้งขอรับสิทธิประโยชน์ กรณีทันตกรรม"**
- 3) ระบบแสดงหน้าจอ ดังรูป

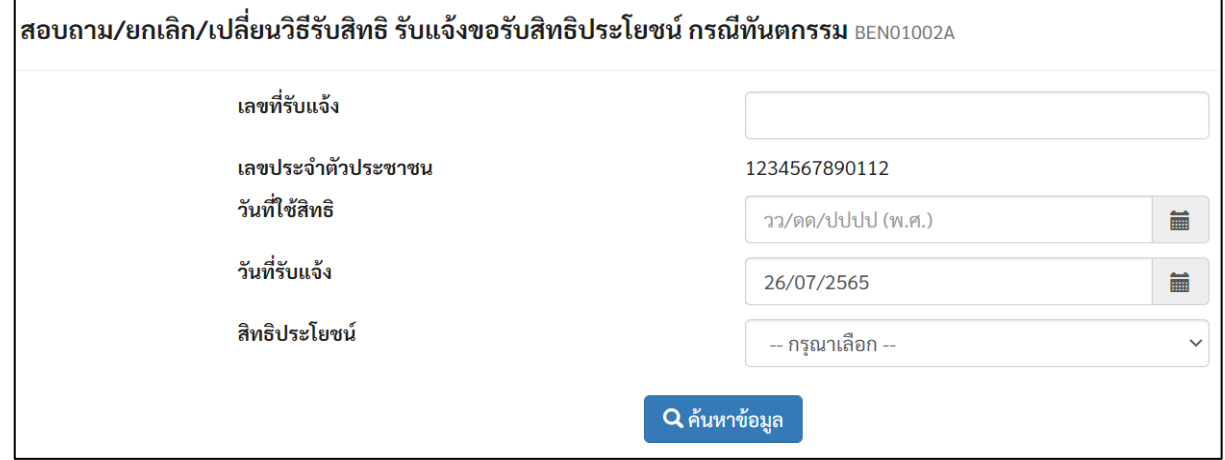

- 4) ใส่เงื่อนไขการค้นหา เช่น เลขบัตรประจำตัวประชาชน, วันที่รับแจ้ง และคลิก ปุ่ม **"ค้นหาข้อมูล"**
- 5) ระบบแสดงผลการค้นหาตามเงื่อนไข สามารถดูสถานะรับแจ้งได้ ในช่อง **"สถานะยืนยัน"** จากตัวอย่าง รายการนี้ สถานนะ **"ยังไม่ยืนยัน"** ในการส่งข้อมูลรับแจ้งข้อเบิกเข้าประกันสังคม ดังรูป

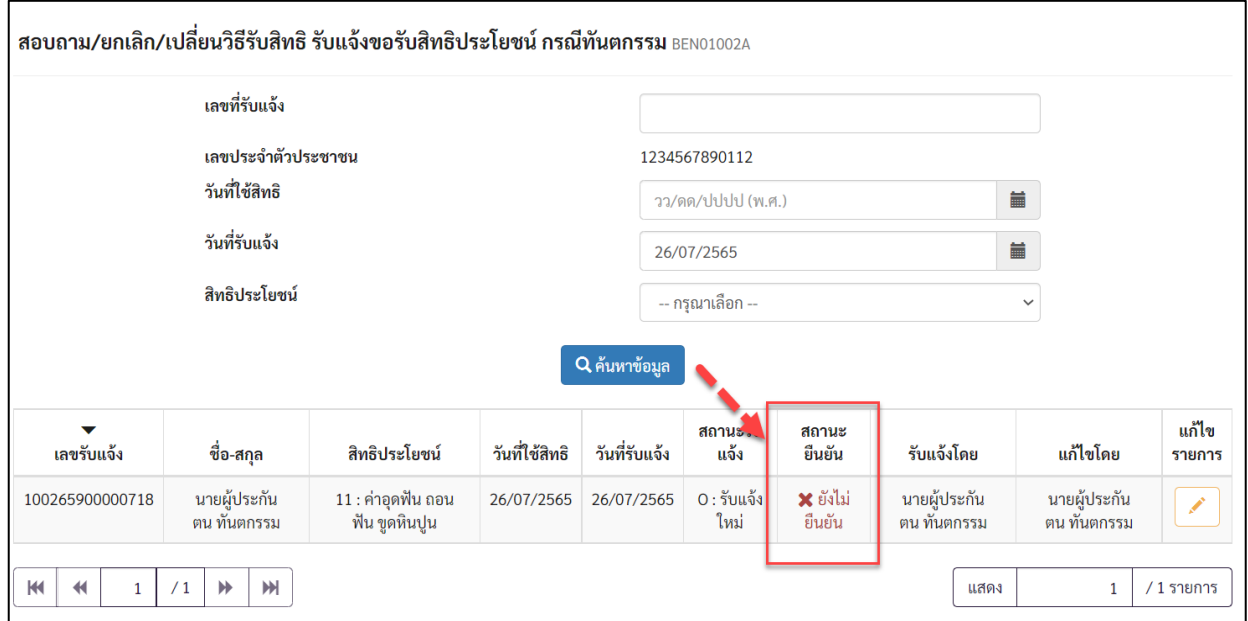

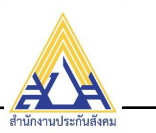

6) กรณีแก้ไขรับแจ้ง หรื่อ ยืนยันการเบิก ให้คลิก ท้ายรายการ (จะทำได้กรณีที่ สถานะยืนยัน = ยังไม่

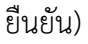

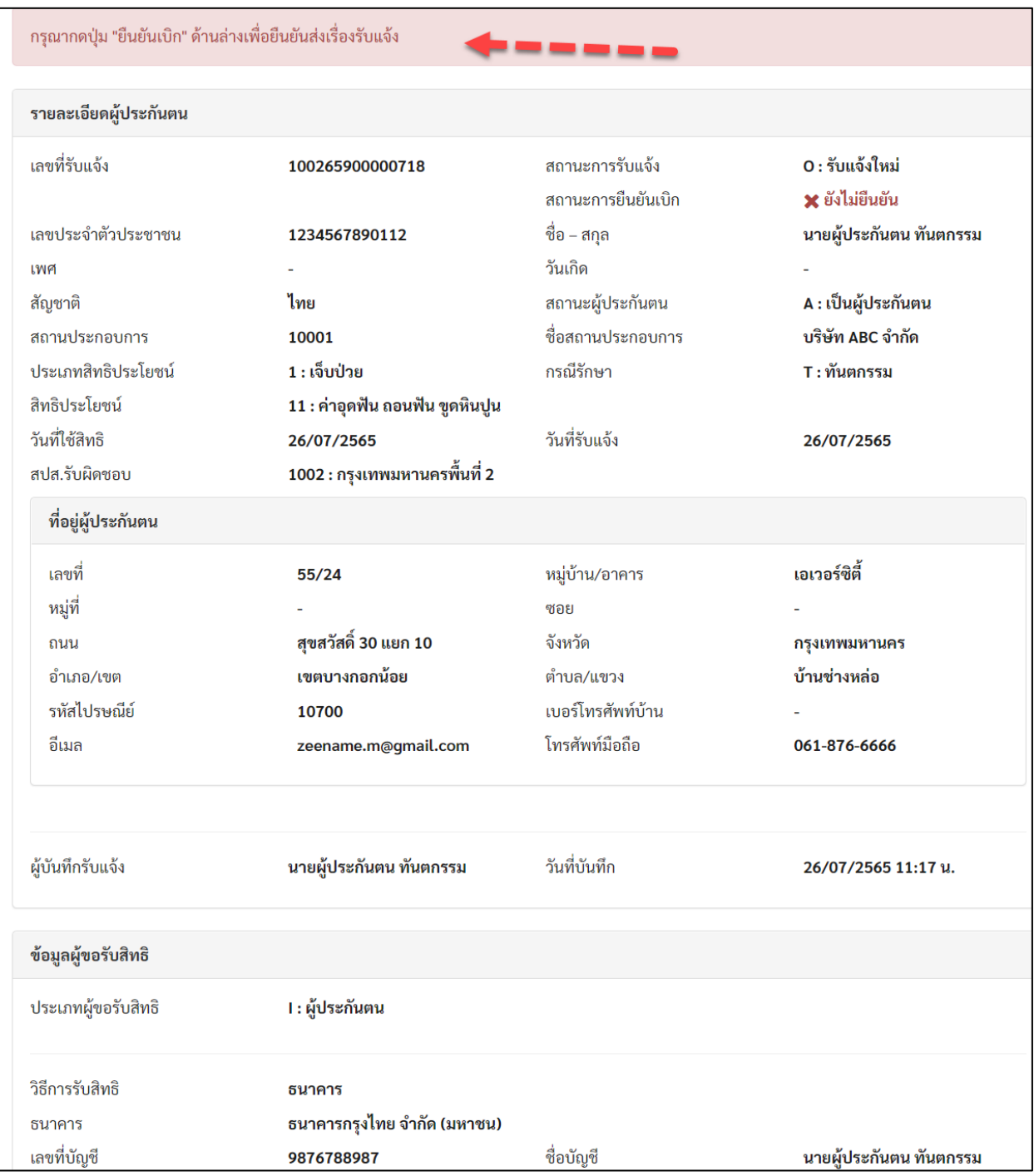

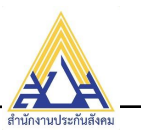

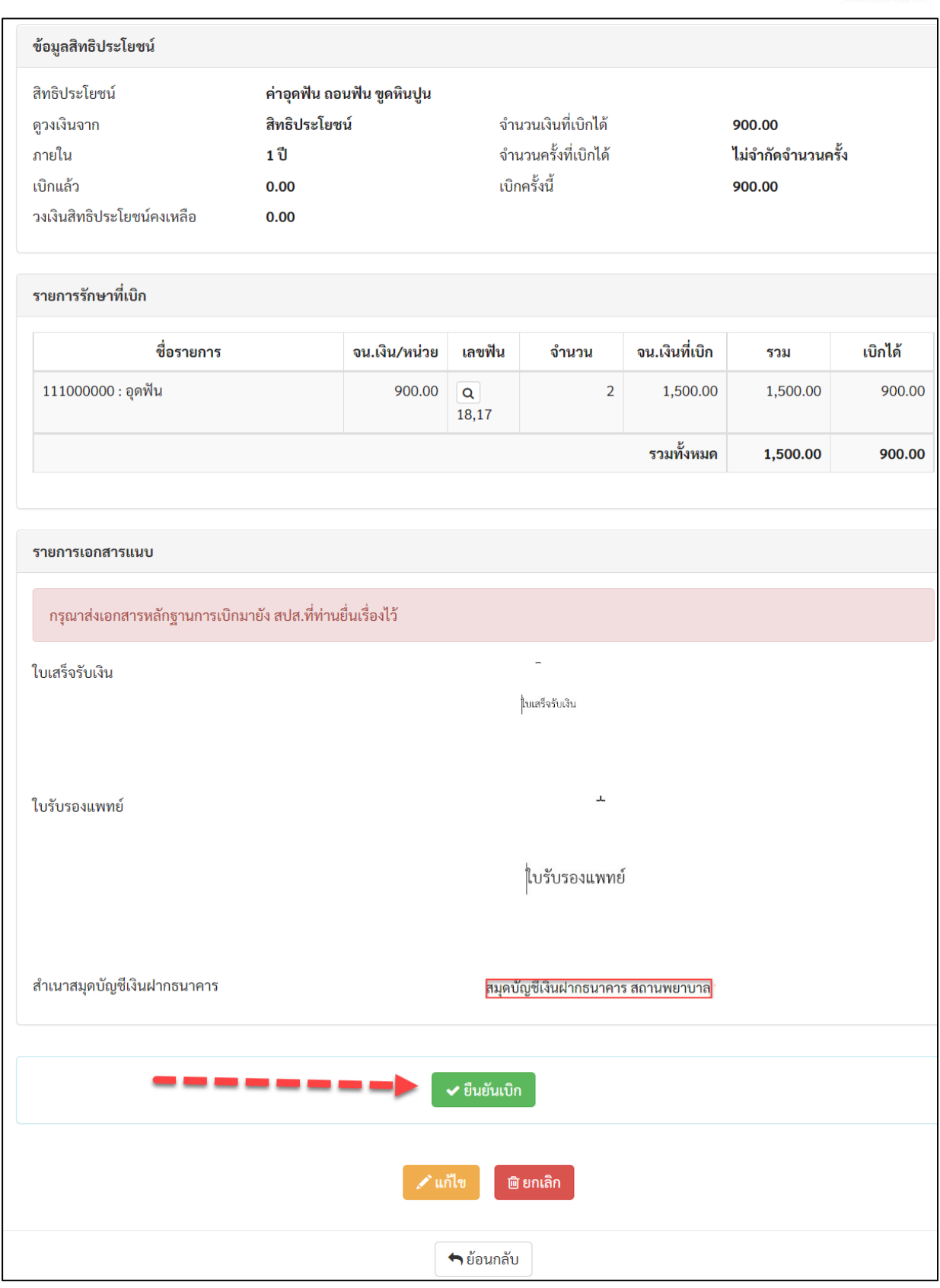

ื้≁ แก้ไข แต่หากต้องการแก้ไขข้อมูลที่บันทึกไปแล้วให้คลิกปุ่ม **"แก้ไข"** และแก้ไขให้เรียบร้อยแล้วกลับมาทำ ขั้นตอนนี้ซ้ำอีก และกด **"บันทึกยืนยันเบิก"** เมื่อมั่นใจแล้วเท่านั้น

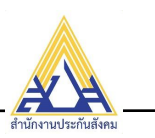

#### ិ**២** ยกเลิก ถ้าต้องการยกเลิกรับแจ้งนี้เลย ให้คลิกปุ่ม **"ยกเลิก"** ระบบจะยกเลิกข้อมูลรับแจ้งทั้งหมดให้

#### ยืนยันเบิก

เมื่อมั่นใจในการจะส่งเบิกรับแจ้ง หรือแก้ไขข้อมูลเรียบร้อยแล้วให้คลิกปุ่ม **"ยืนยันเบิก"** หากไม่ยืนยันการเบิกข้อมูลจะเข้าไปยังไม่ส่งไปสำนักงานประกันสังคมแต่จะถูกจัดเก็บไว้ในระบบเท่านั้น

7) ระบบแสดงข้อความยืนยันการบันทึกเบิก ให้คลิก "ยืนยันเบิก" อีกครั้ง

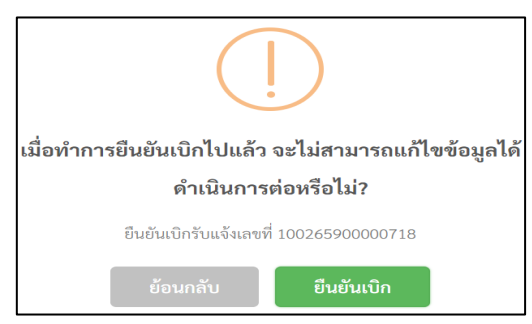

8) ระบบบันทึกสถานะ **"ยืนยันแล้ว"** และส่งข้อมูลไปยังสำนักงานประกันสังคมเพื่อเบิกจ่ายต่อไป

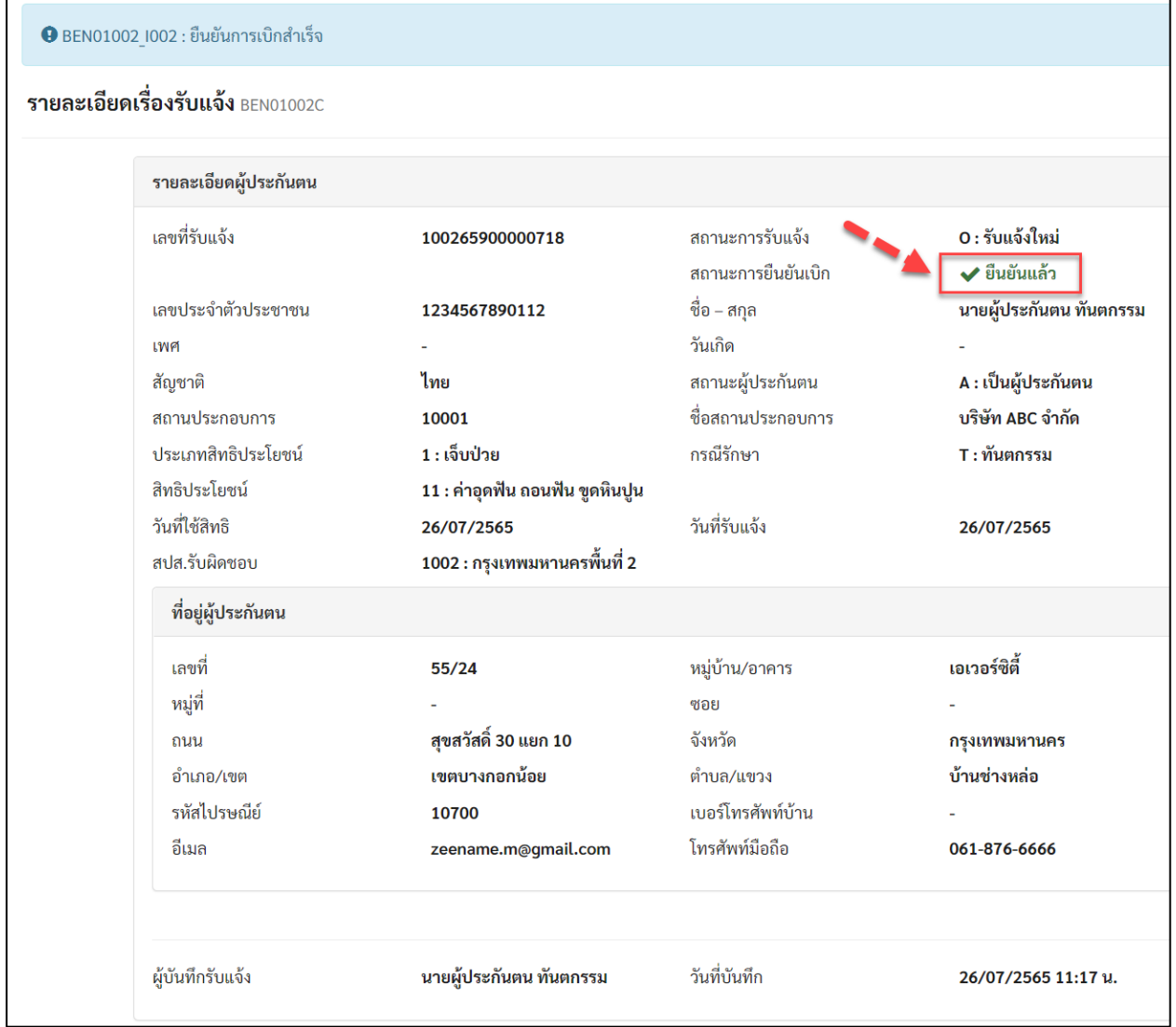

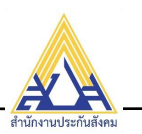

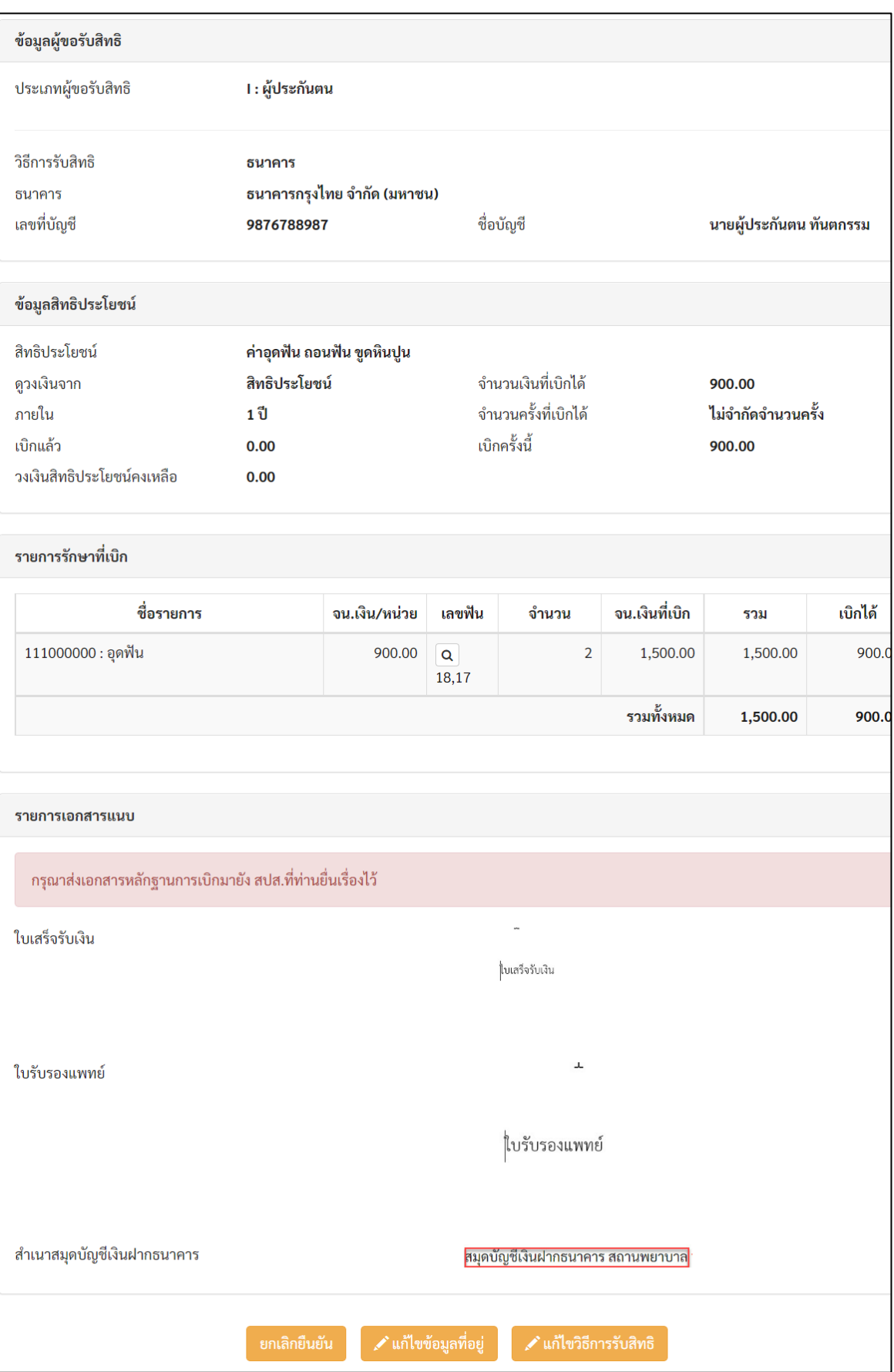

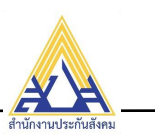

#### <span id="page-29-0"></span>**6.2 การยกเลิกยืนยัน**

ยกเลิกยืนยัน จากภาพด้านบน หากต้องการยกเลิกยืนยัน <sup>=</sup>เพื่อกลับไปแก้ไขข้อมูล หรือยกเลิกส่งเบิกก็ได้

เช่นกัน ให้คลิกปุ่ม **"ยกเลิกยืนยัน"**

### <span id="page-29-1"></span>**การแก้ไขที่อยู่/วิธีขอรับสิทธิ**

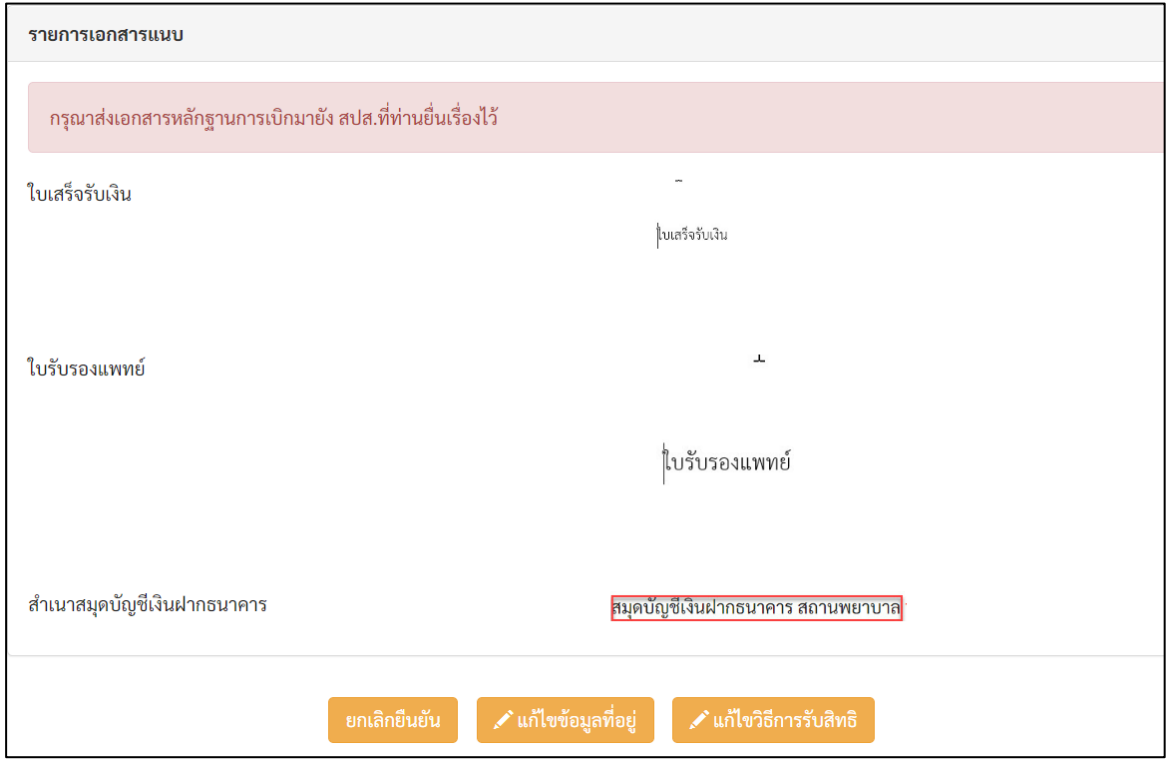

1) จากภาพตัวอย่างด้านบน หลังจากที่คลิกปุ่ม "ยืนยันเบิก" แล้ว ให้เลื่อนลงมาด้านล่างสุดจะพบ

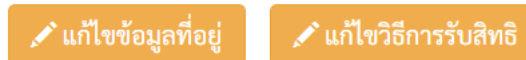

#### <span id="page-29-2"></span>**7.1 การแก้ไขข้อมูลที่อยู่**

- ื้∕\* แก้ไขข้อมูลที่อยู่ 1) คลิก
- 2) ระบบเปิดให้แก้ไขข้อมูลที่อยู่
- 3) แก้ไขข้อมูลเรียบร้อยให้คลิกปุ่ม **"บันทึกแก้ไขข้อมูลที่อยู่"**

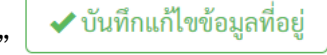

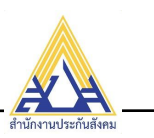

### <span id="page-30-0"></span>**7.2 การแก้ไขวิธีการรับสิทธิ**

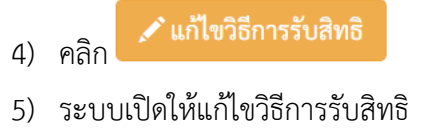

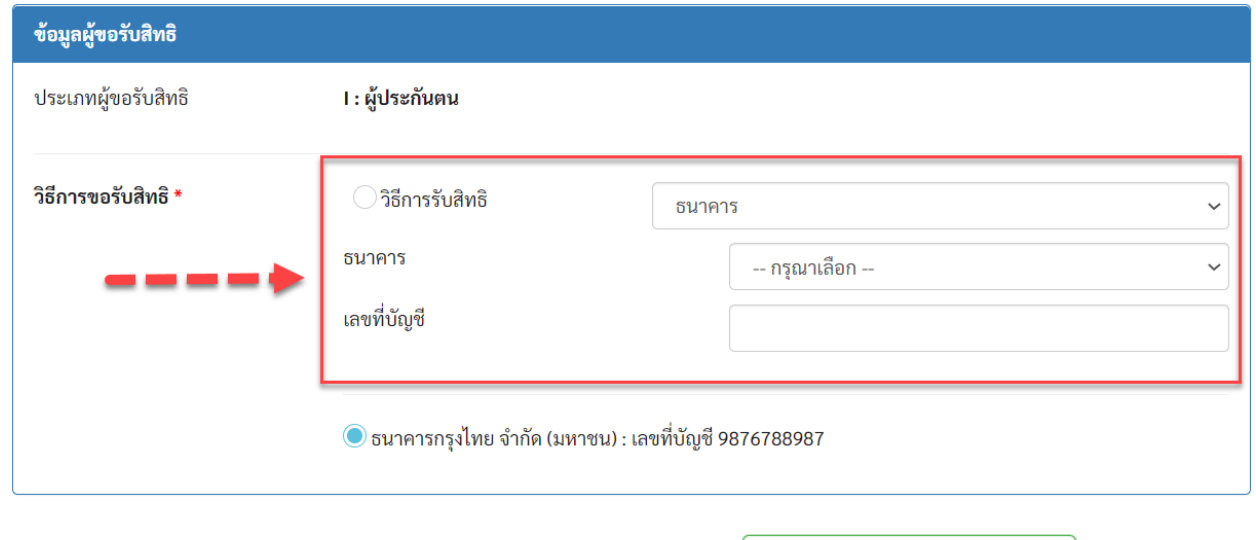

 $\begin{array}{|c|} \hline \hspace{0.1cm} \blacktriangledown\hspace{0.15cm}$ บันทึกแก้ไขวิธีการรับสิทธิ 6) แก้ไขข้อมูลเรียบร้อยให้คลิกปุ่ม **"บันทึกแก้ไขวิธีการรับสิทธิ"** 

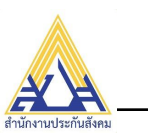

# <span id="page-31-0"></span>**สอบถามข้อมูลการขอรับสิทธิทันตกรรมของผู้ประกันตน**

- 1) เลือกเมนู**"สอบถามข้อมูลการขอรับสิทธิทันตกรรมของผู้ประกันตน"**
- 2) ระบบแสดงหน้าจอ ดังรูป

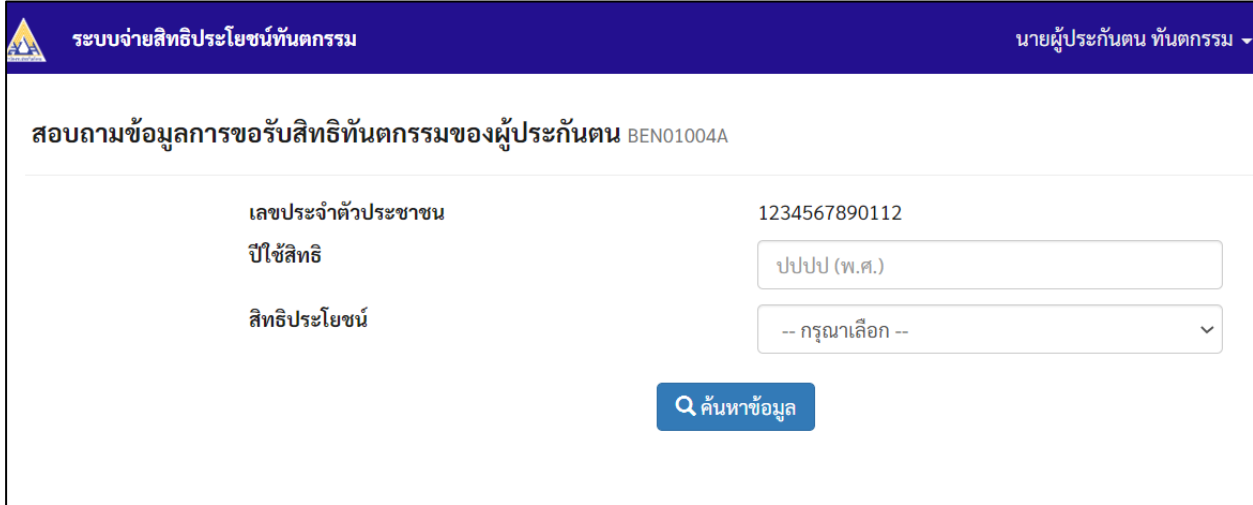

## 3) ใส่เงื่อนไขการค้นหา เช่น ปีที่ใช้สิทธิ หรือไม่ใส่ก็ได้ และคลิกปุ่ม **"ค้นหาข้อมูล"**

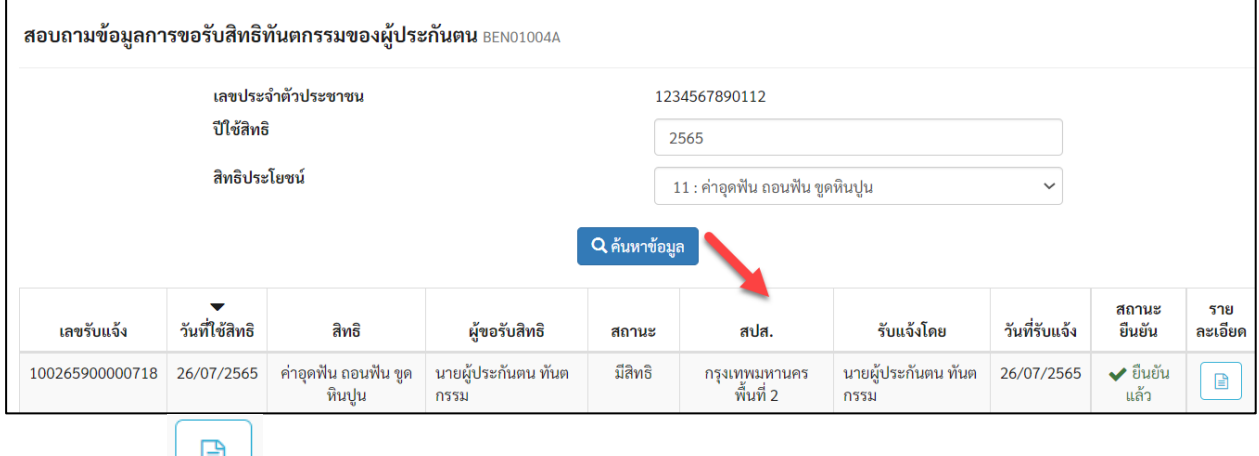

4) เลือกคลิก ท้ายรายการที่ต้องการดูรายละเอียด ดังตัวอย่าง

| เลขรับแจ้ง      | วันที่ใช้สิทธิ | สิทธิ                       | ผ้ขอรับสิทธิ               | สถานะ   | สปส.                      | รับแจ้งโดย                 | วันที่รับแจ้ง | สถานะ<br>ยืนยัน | ราย<br>ละเอียด |
|-----------------|----------------|-----------------------------|----------------------------|---------|---------------------------|----------------------------|---------------|-----------------|----------------|
| 100265900000718 | 26/07/2565     | ค่าอดฟัน ถอนฟัน ขด<br>หินปน | นายผัประกันตน ทันต<br>กรรม | มีสิทธิ | กรงเทพมหานคร<br>พื้นที่ 2 | นายผัประกันตน ทันต<br>กรรม | 26/07/2565    | ✔ ยืนยัน<br>แลว |                |

5) ระบบแสดงรายละเอียดรายการที่ยื่นเรื่องไป สามารถดูรายละเอียดการอนุมัติสั่งจ่ายได้ ดังตัวอย่าง

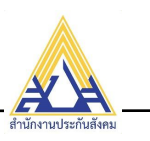

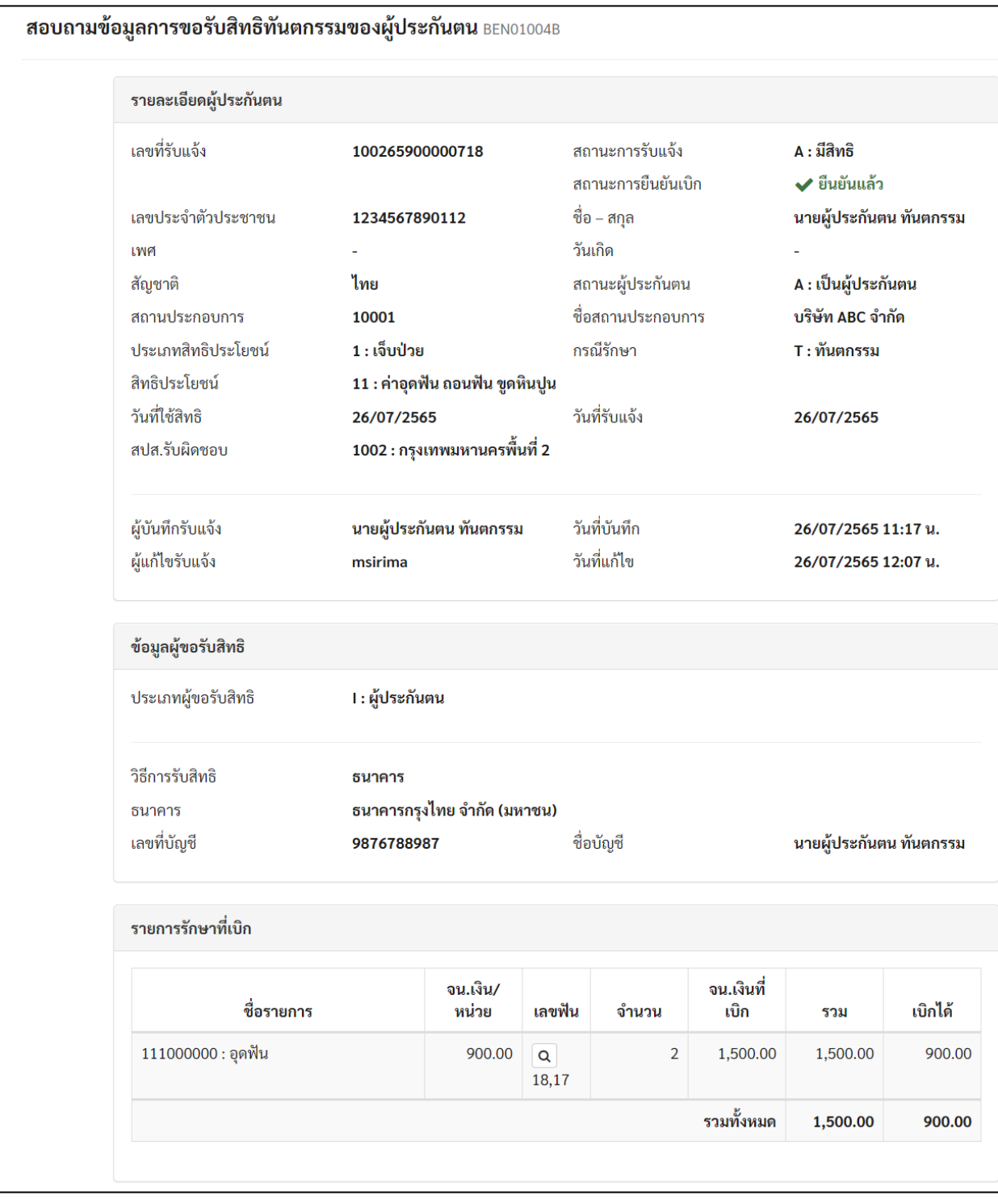

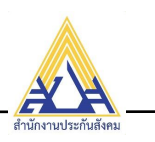

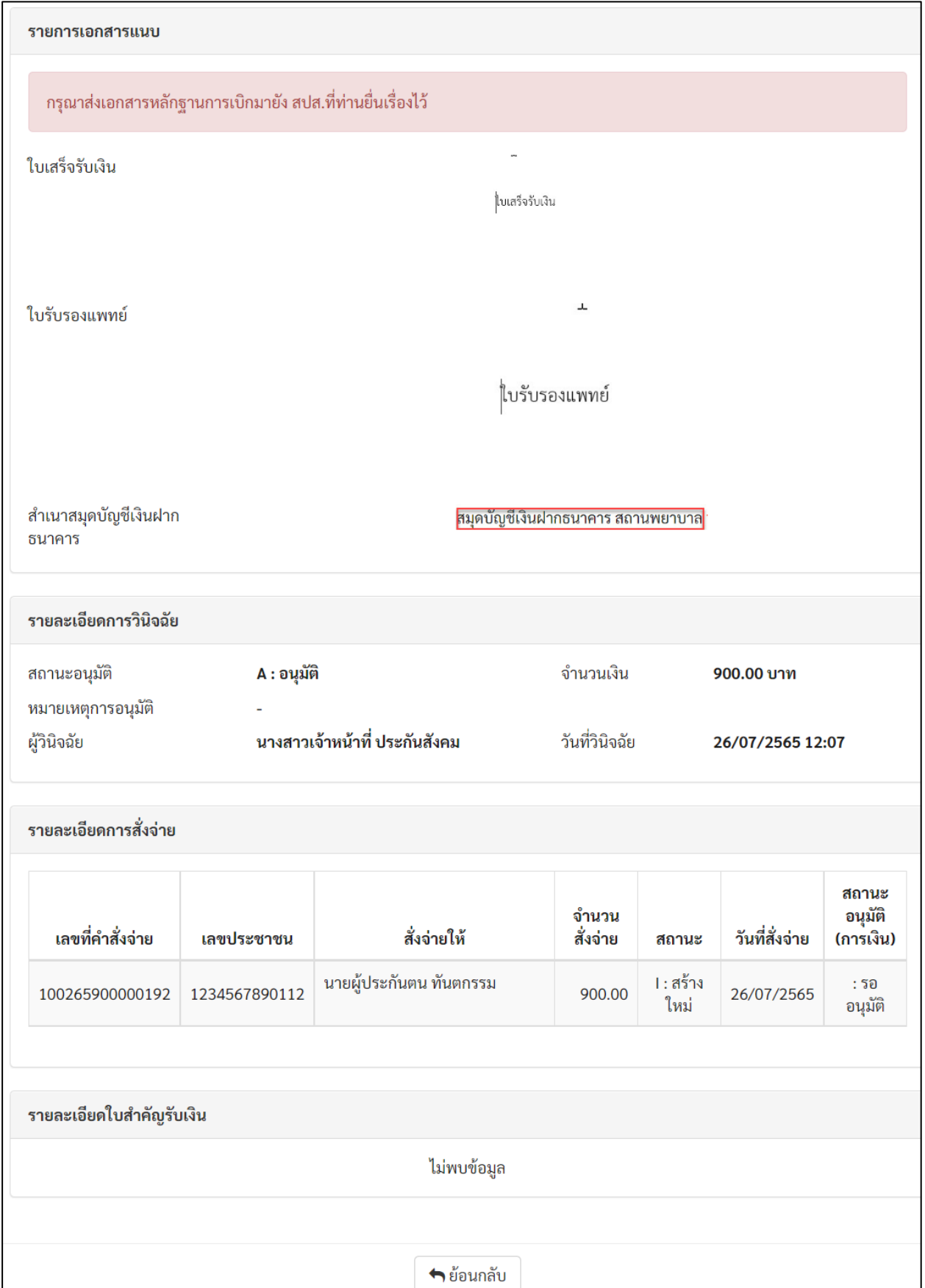